# **AOS-W 6.4.4.12**

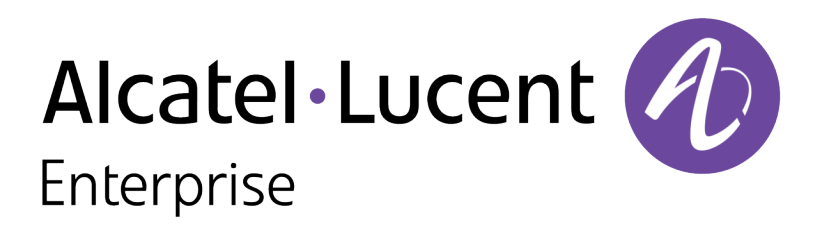

Release Notes

### **Copyright Information**

Alcatel-Lucent and the Alcatel-Lucent Enterprise logo are trademarks of Alcatel-Lucent. To view other trademarks used by affiliated companies of ALE Holding, visit:

#### [enterprise.alcatel-lucent.com/trademarks](http://enterprise.alcatel-lucent.com/trademarks)

All other trademarks are the property of their respective owners. The information presented is subject to change without notice. Neither ALE Holding nor any of its affiliates assumes any responsibility for inaccuracies contained herein. (2017)

#### **Open Source Code**

This product includes code licensed under the GNU General Public License, the GNU Lesser General Public License, and/or certain other open source licenses.

<span id="page-2-0"></span>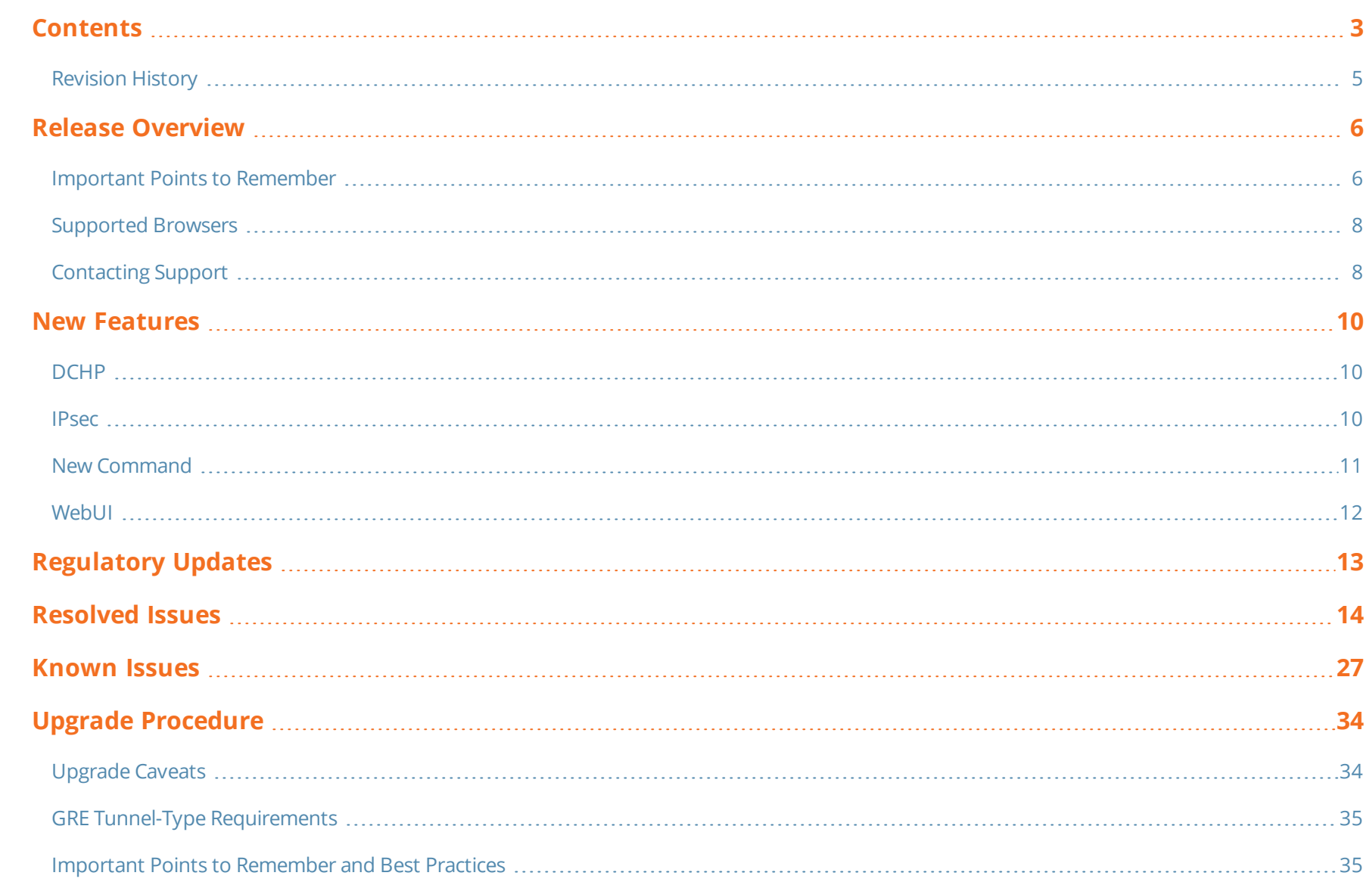

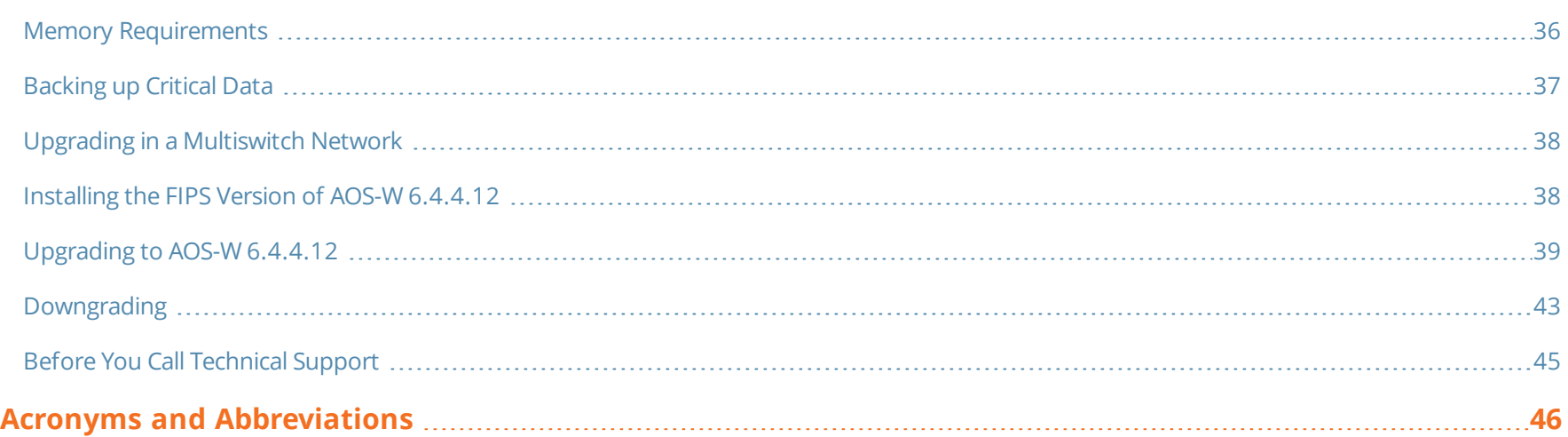

# <span id="page-4-0"></span>**Revision History**

The following table provides the revision history of this document.

# **Table 1:** *Revision History*

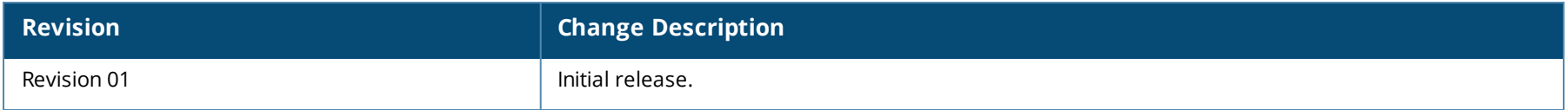

<span id="page-5-0"></span>AOS-W 6.4.4.12 is a software patch release that includes new features and enhancements introduced in this release and fixes to issues identified in previous releases.

Use the following links to navigate to the corresponding topics:

- l New [Features](#page-9-0) on page 10 describes the features and enhancements introduced in this release.
- [Regulatory](#page-12-0) Updates on page 13 lists the regulatory updates introduced in this release.
- [Resolved](#page-13-0) Issues on page 14 describes the issues resolved in this release.
- $\bullet$  [Known](#page-26-0) Issues on page 27 describes the known and outstanding issues identified in this release.
- **ID** Upgrade [Procedure](#page-33-0) on page 34 describes the procedures for upgrading a switch to this release.

# <span id="page-5-1"></span>**Important Points to Remember**

This section describes the important points to remember before you upgrade the switch to this release of AOS-W.

# **AirGroup**

### **Support for Wired Users**

Starting from AOS-W 6.4.3.0, AirGroup does not support trusted wired users.

# **AP Settings Triggering a Radio Restart**

If you modify the configuration of an AP, those changes take effect immediately; you do not need to reboot the switch or the AP for the changes to affect the current running configuration. Certain commands, however, automatically force the AP radio to restart.

# **Table 2:** *Profile Settings in AOS-W 6.4.x*

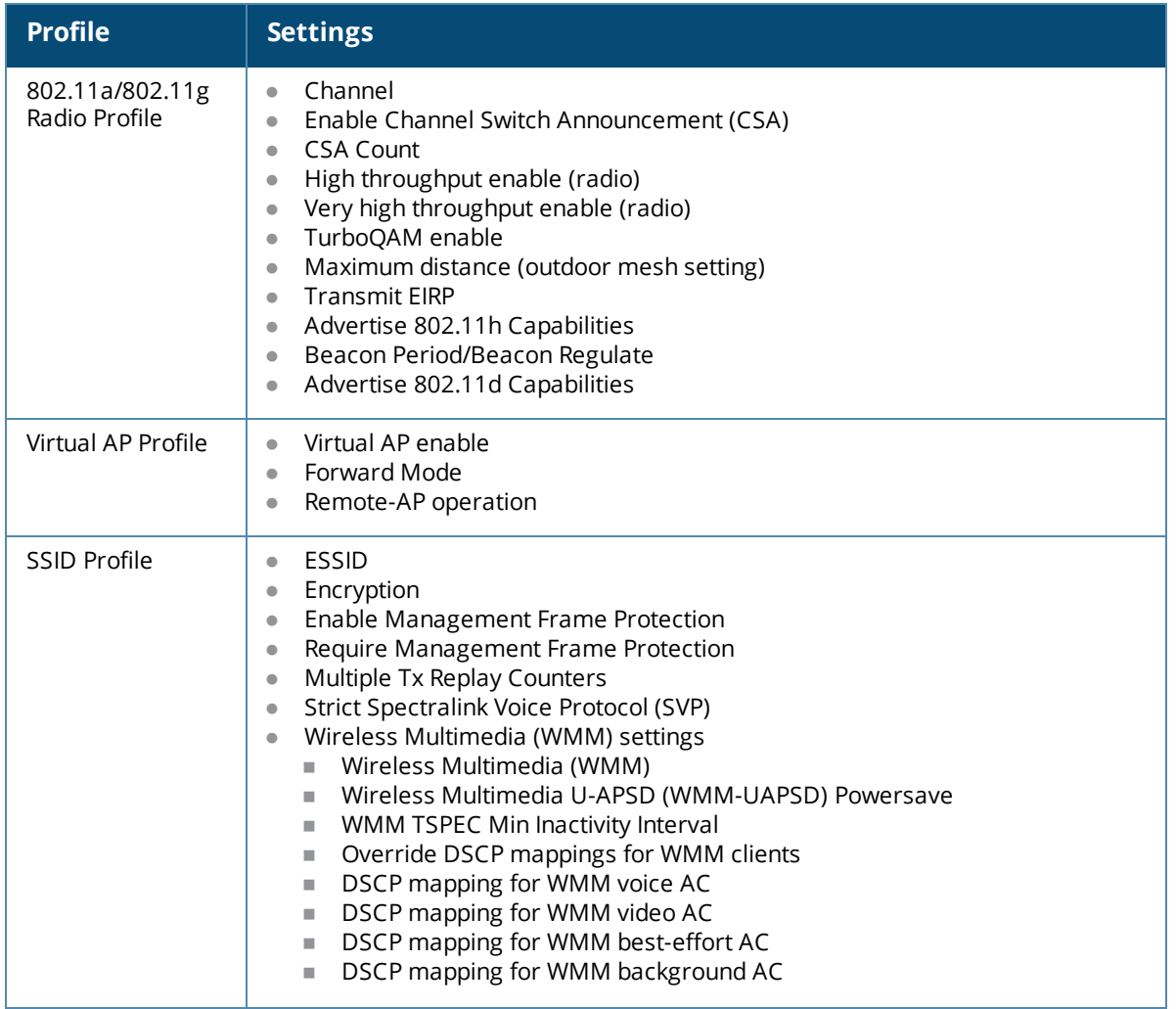

#### **Table 2:** *Profile Settings in AOS-W 6.4.x*

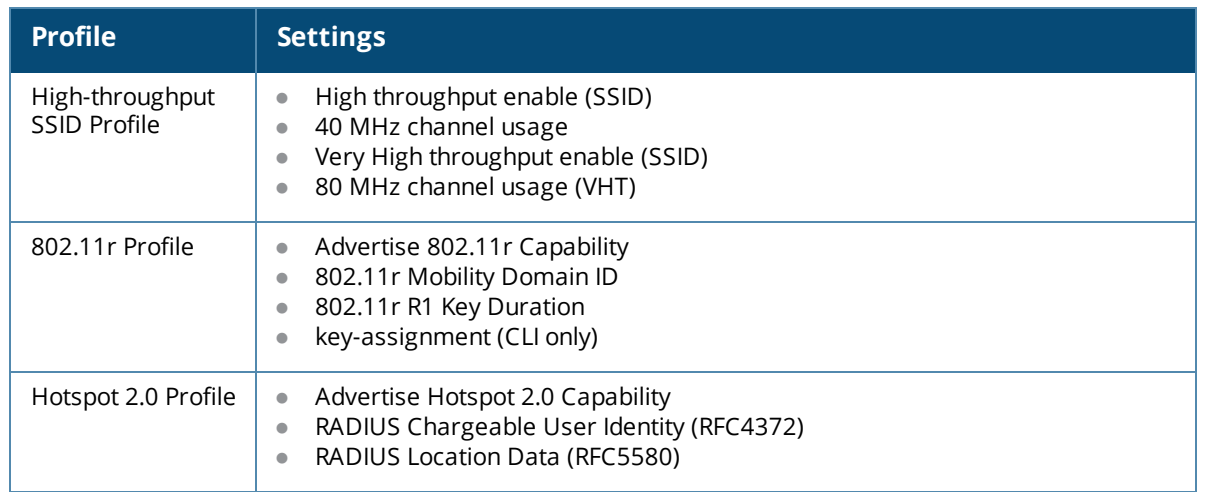

# <span id="page-7-0"></span>**Supported Browsers**

The following browsers are officially supported for use with the Web User Interface (WebUI) in this release:

- **Microsoft Internet Explorer 10.x and 11 on Windows 7 and Windows 8**
- $\bullet$  Mozilla Firefox 23 or later on Windows Vista, Windows 7, Windows 8, and Mac OS
- Apple Safari 5.1.7 or later on Mac OS

# <span id="page-7-1"></span>**Contacting Support**

**Table 3:** *Contact Information*

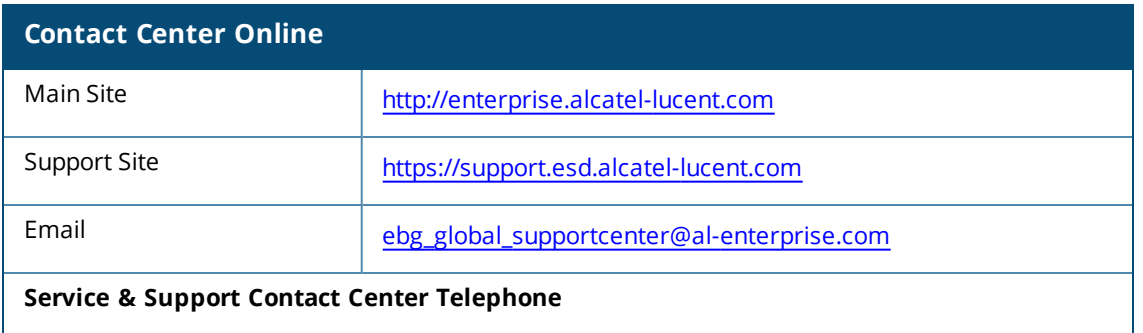

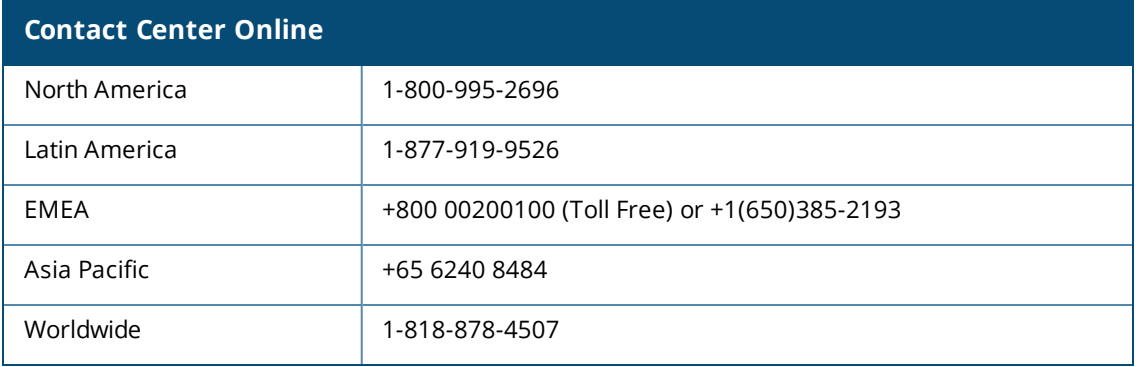

<span id="page-9-0"></span>This chapter describes the new features and/or enhancements introduced in AOS-W 6.4.4.12.

# <span id="page-9-1"></span>**DCHP**

# **Character Limitation for DHCP Option**

Starting from AOS-W 6.4.4.12, the number of characters for the text field under the DHCP pool option is increased from 128 to 256.

# <span id="page-9-2"></span>**IPsec**

# **Forced Tunnel Mode**

Starting from AOS-W 6.4.4.12, the site-to-site IPsec SA can be switched to forced-tunnel mode, even if the protected network/mask and the peer-IP are the same. Enable or disable the forced-tunnel mode or the transport mode on both peers, otherwise a tunnel will not be established. The site-to-site IPsec SA can be switched between forced-tunnel and transport modes by using the **Force Tunnel Mode** parameter.

If the **Force Tunnel Mode** parameter is enabled, an IPsec tunnel is established in forced-tunnel mode instead of transport mode. By default, the **Force Tunnel Mode** parameter is disabled. The **Force Tunnel Mode** parameter can be configured from the WebUI or the CLI.

### **In the WebUI**

To enable forced-tunnel mode using the WebUI:

- 1. Navigate to **Configuration > Advanced Services > VPN Services > Site-to-Site > IPSec Maps**.
- 2. Click **Edit** against one of the IPsec maps.
- 3. Select the **Force Tunnel Mode** check box.
- 4. Click **Done**.

# **In the CLI**

```
To enable forced-tunnel mode using the CLI:
(host) #configure terminal
(host) (config) #crypto-local ipsec-map default 10
```
(host) (config-ipsec-map) #force-tunnel mode enable (host) (config-ipsec-map) #write memory

# <span id="page-10-0"></span>**New Command**

The following new command is introduced in ArubaOS 6.4.4.12.

# **show iap subnet**

show iap subnet <subnet-name>

### **Description**

This command helps troubleshoot IAP-VPN distributed L3 Branch ID (BID) allocation-related issues. This command provides an increased granularity in searching the BID provided by the controller.

### **Syntax**

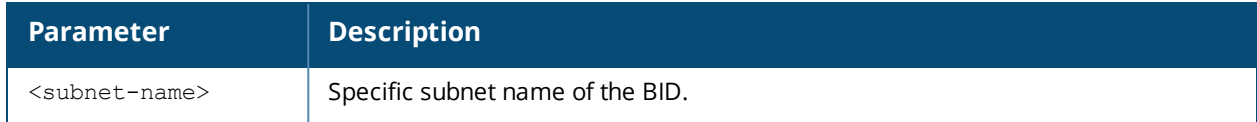

# **Example**

The following example displays the BID subnet details. To know the subnet name, execute the **show iap table long** command.

```
M ax BID : 32
BID Bitmap :
1 : 03000000
2 : 00000000
Dead Branch List :
1 : 4d852f8d01a4dab1425dc14cc2e287cdc6d216b698bab1bea3 BID:6
2 : 7ba7671101a5c06850061b7330599d5a2a7d5d69b7fb865c59 BID:7
Allocated BID Branch List :
1 : 4d852f8d01a4dab1425dc14cc2e287cdc6d216b698bab1bea3 BID:6
2 : 7ba7671101a5c06850061b7330599d5a2a7d5d69b7fb865c59 BID:7
```
The output of this command includes the following fields.

(host) #show iap subnet 192.0.2.1-192.0.2.254,5

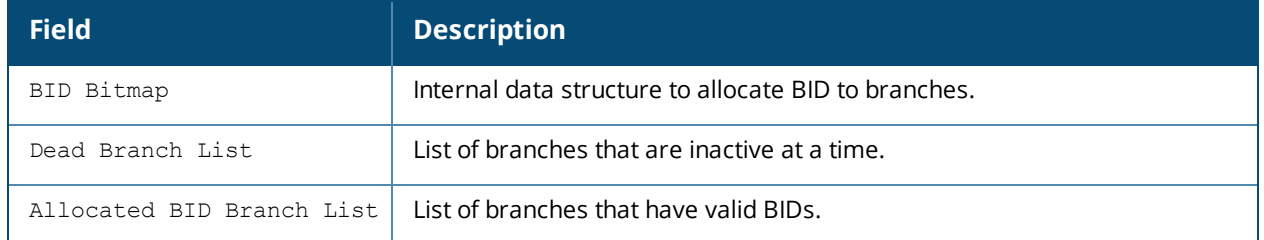

# <span id="page-11-0"></span>**WebUI**

# **NAS IP Address**

Starting from AOS-W 6.4.4.12, the NAS IP address of a branch office switch can be configured with a VLAN. If a NAS IP VLAN is not configured for a branch office switch, the IP address that is defined in the RADIUS server configuration is used as the NAS IP address.

# **In the WebUI**

To configure a NAS IP address using the WebUI:

- 1. Navigate to **Configuration > BRANCH > Smart Config** page.
- 2. Select **Routing**.
- 3. Select a VLAN ID from the **Override NAS** drop-down list.
- 4. Click **Apply**.

<span id="page-12-0"></span>Periodic regulatory changes require modifications to the regulatory channel list supported by an AP. To view a complete list of channels supported by an AP for a specific country domain, access the CLI and execute the **show ap allowed-channels country-code <country-code> ap-type <apmodel>** command.

For a complete list of countries certified with different AP models, refer to the respective DRT release notes at service.esd.alcatel-lucent.com.

The following default Downloadable Regulatory Table (DRT) file version is part of AOS-W 6.4.4.12:

<sup>l</sup> DRT-1.0\_58226

<span id="page-13-0"></span>This chapter describes the issues resolved in AOS-W 6.4.4.12. The NTP security release ntp-4.2.8p9 is integrated in AOS-W 6.4.4.12. In addition, the following issues are resolved in this release.

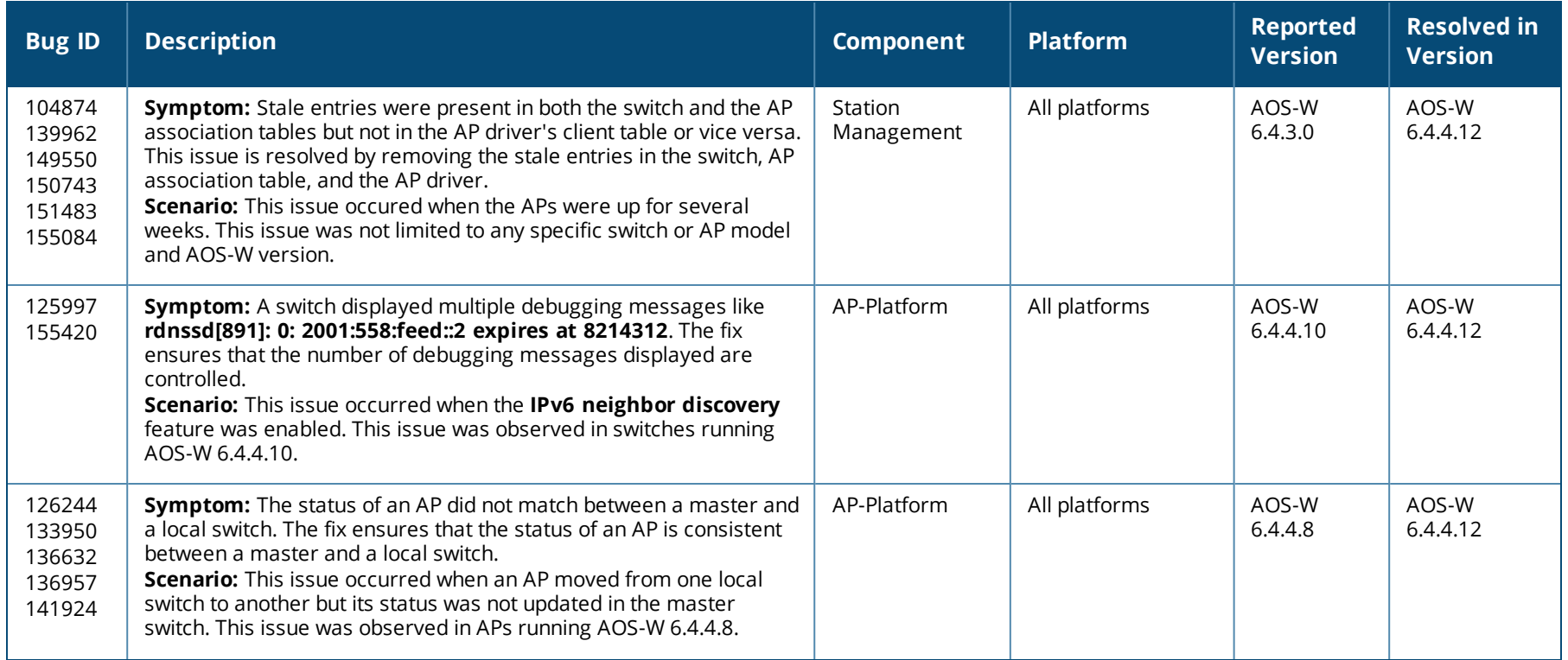

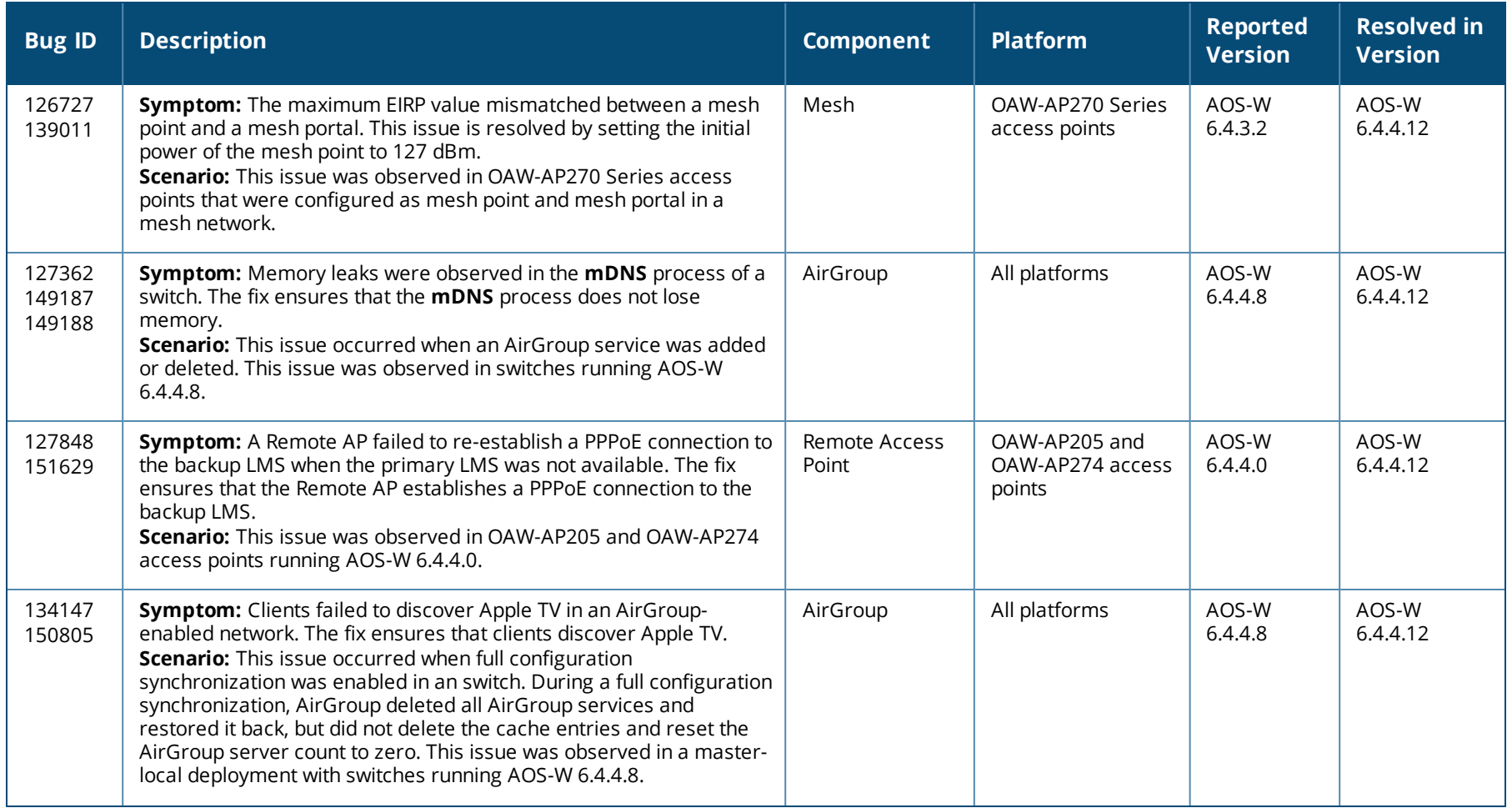

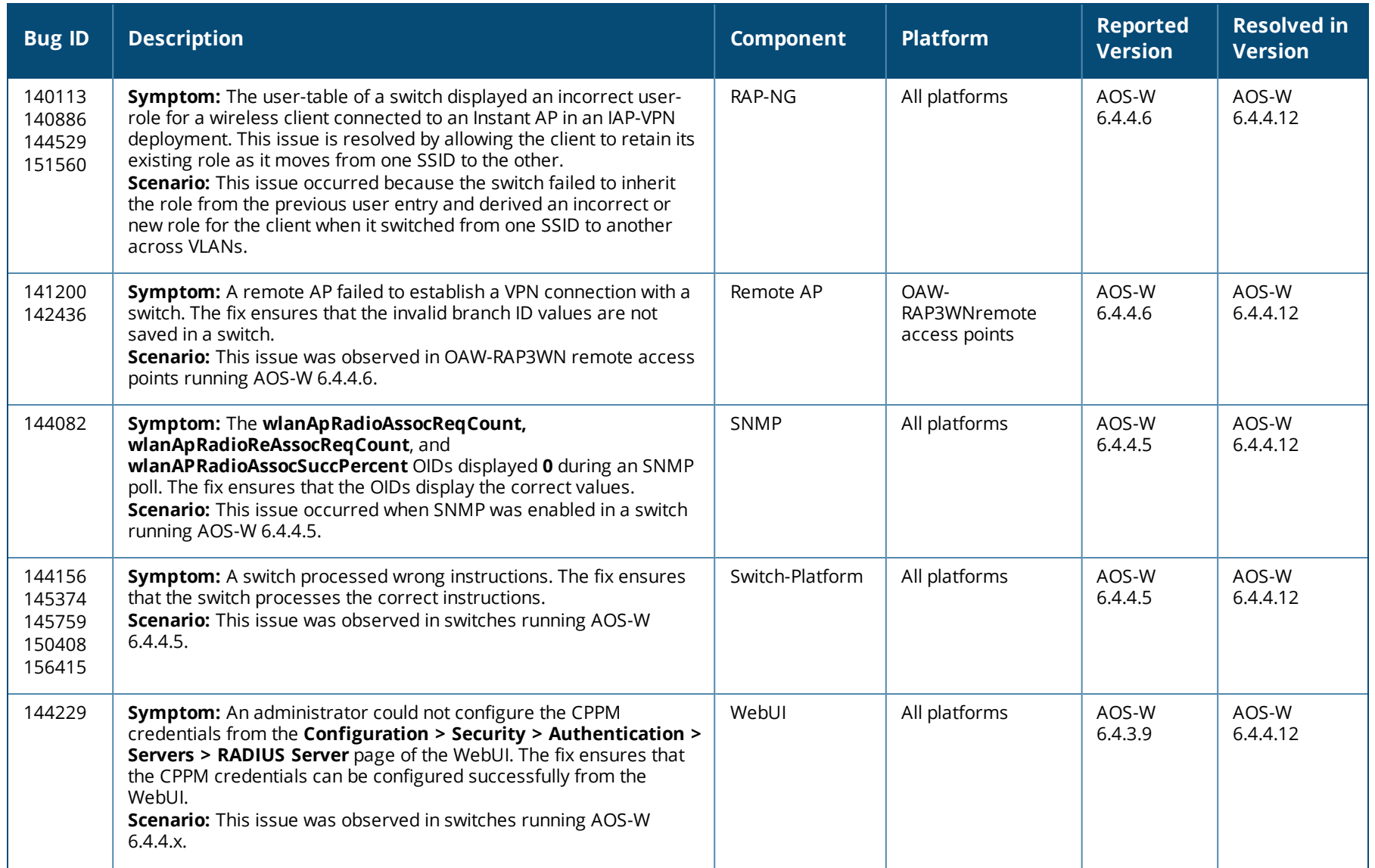

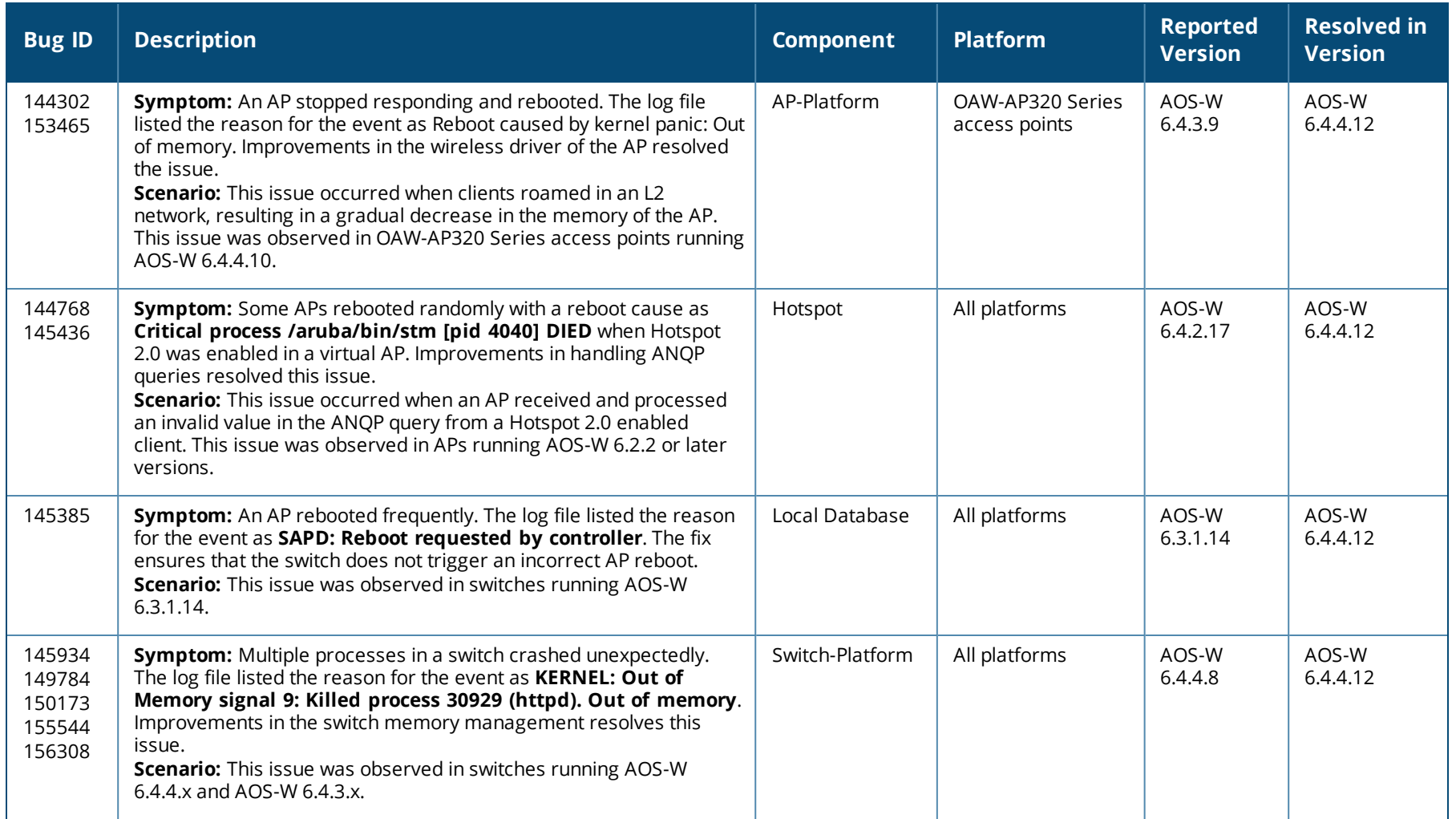

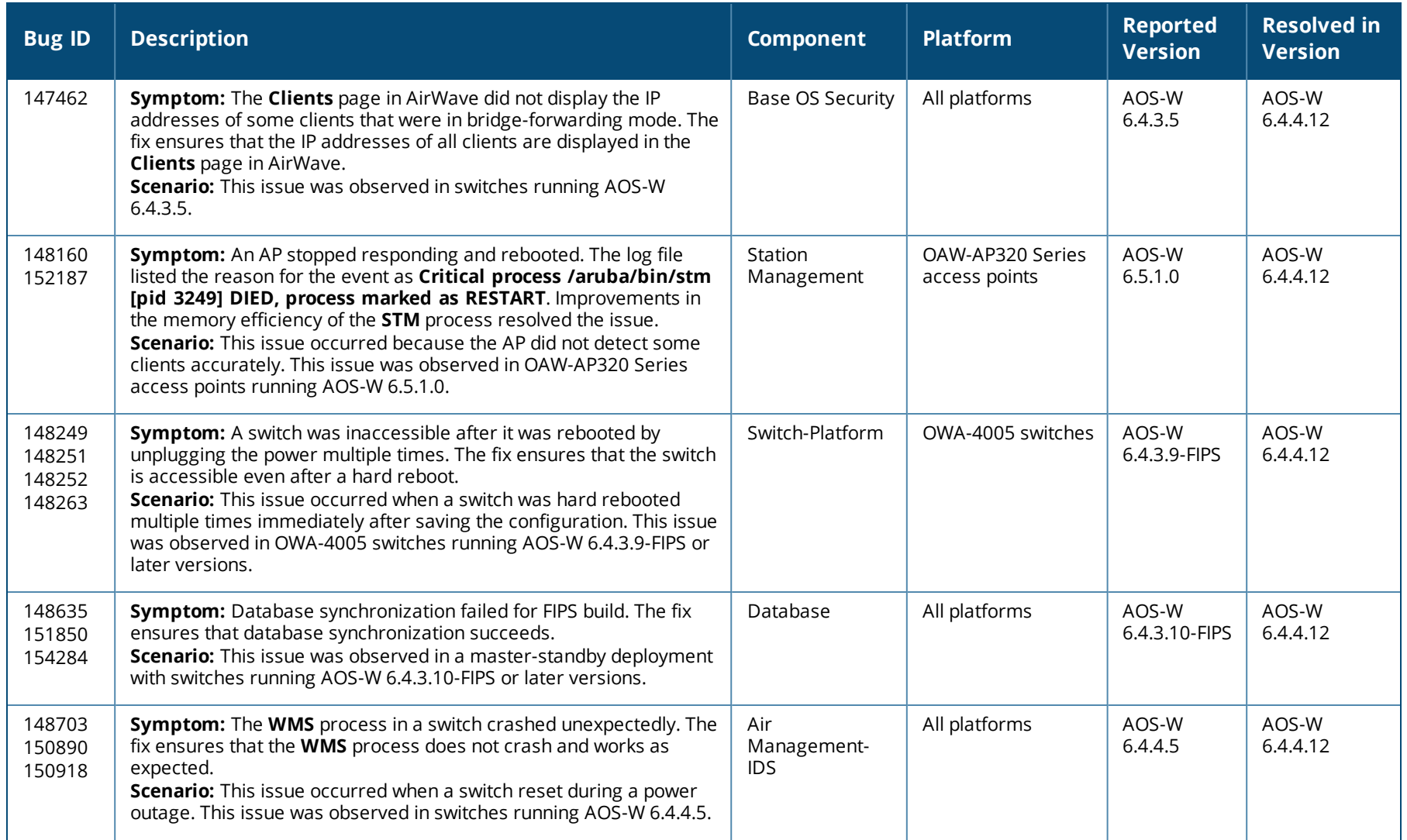

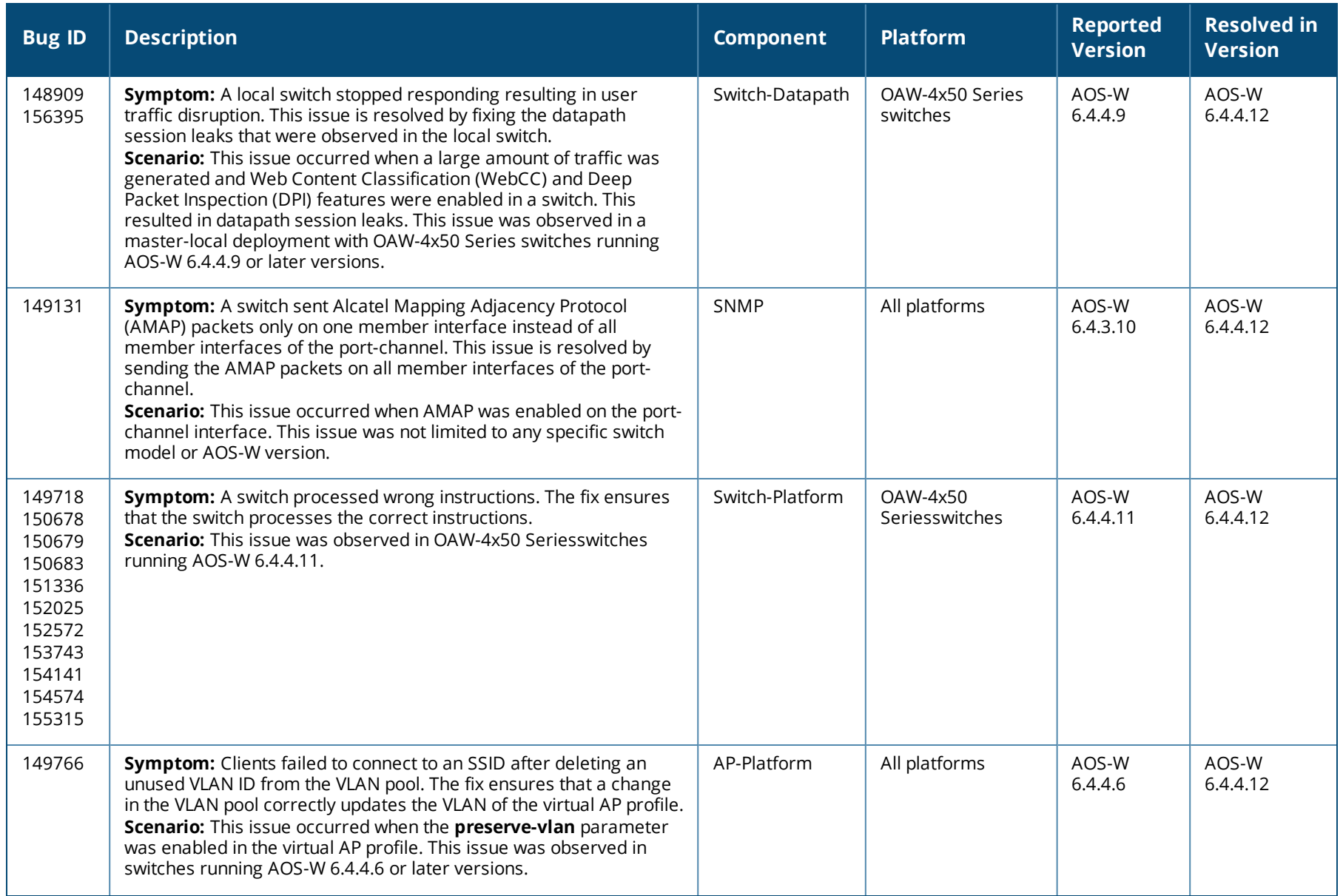

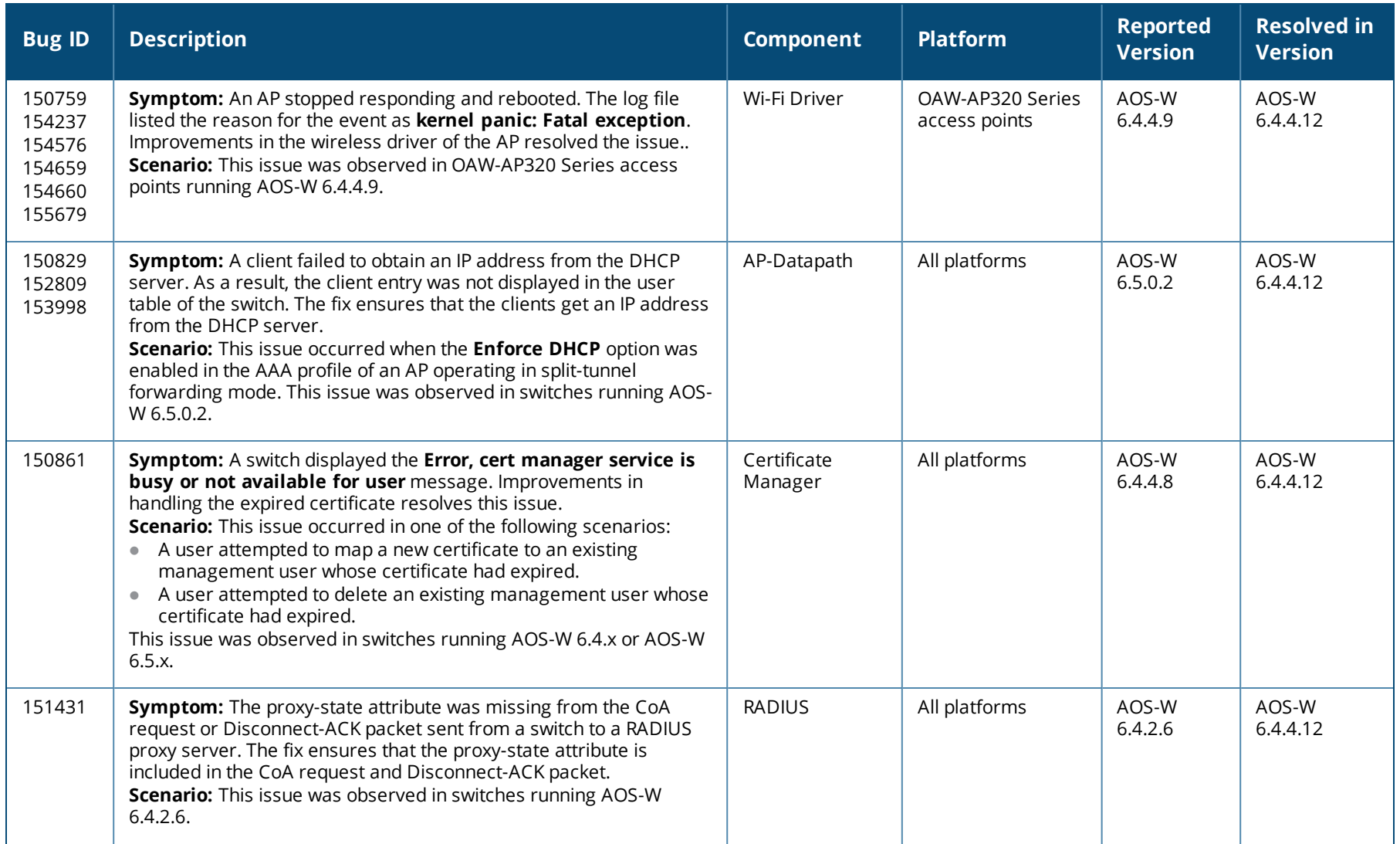

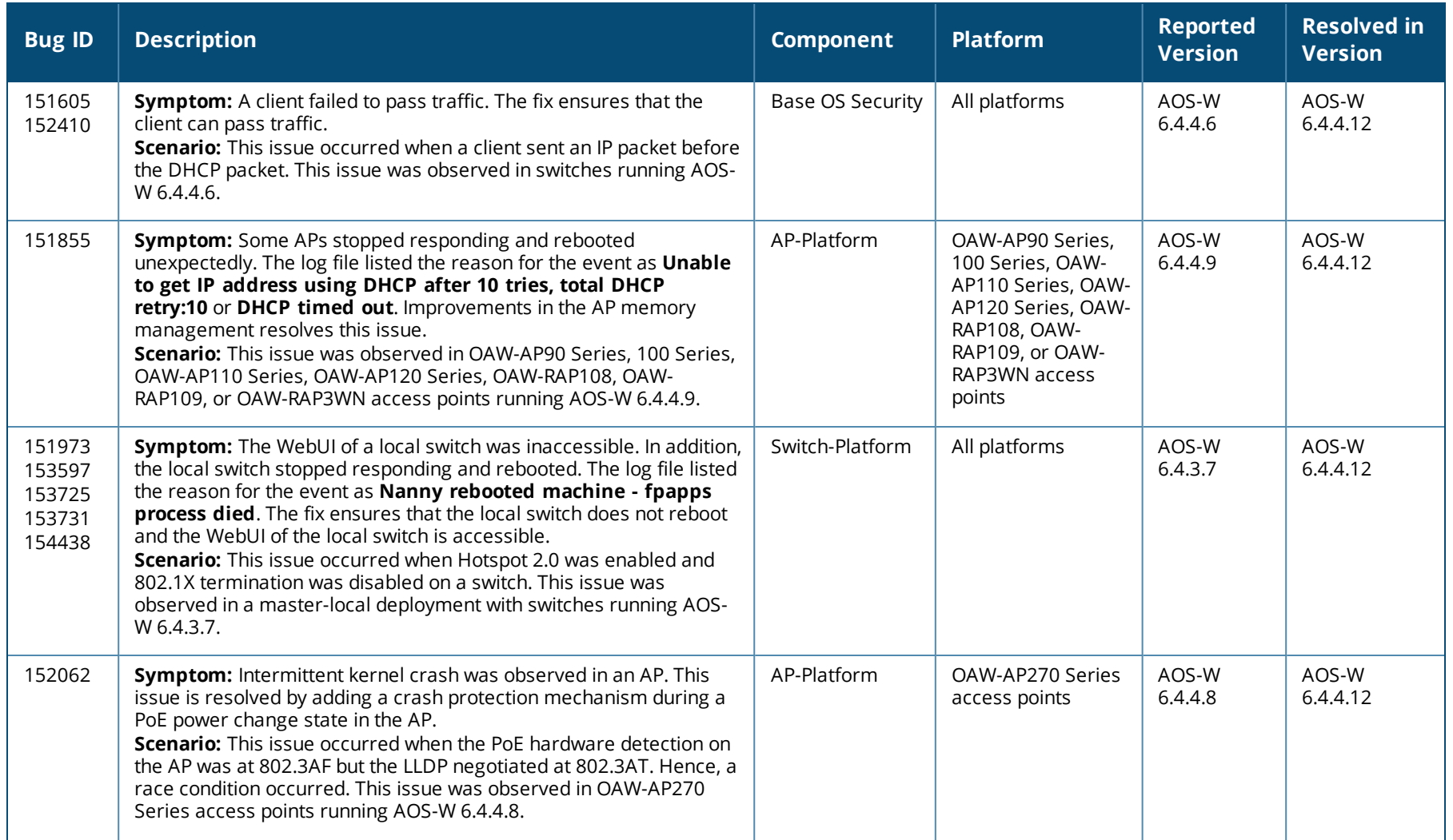

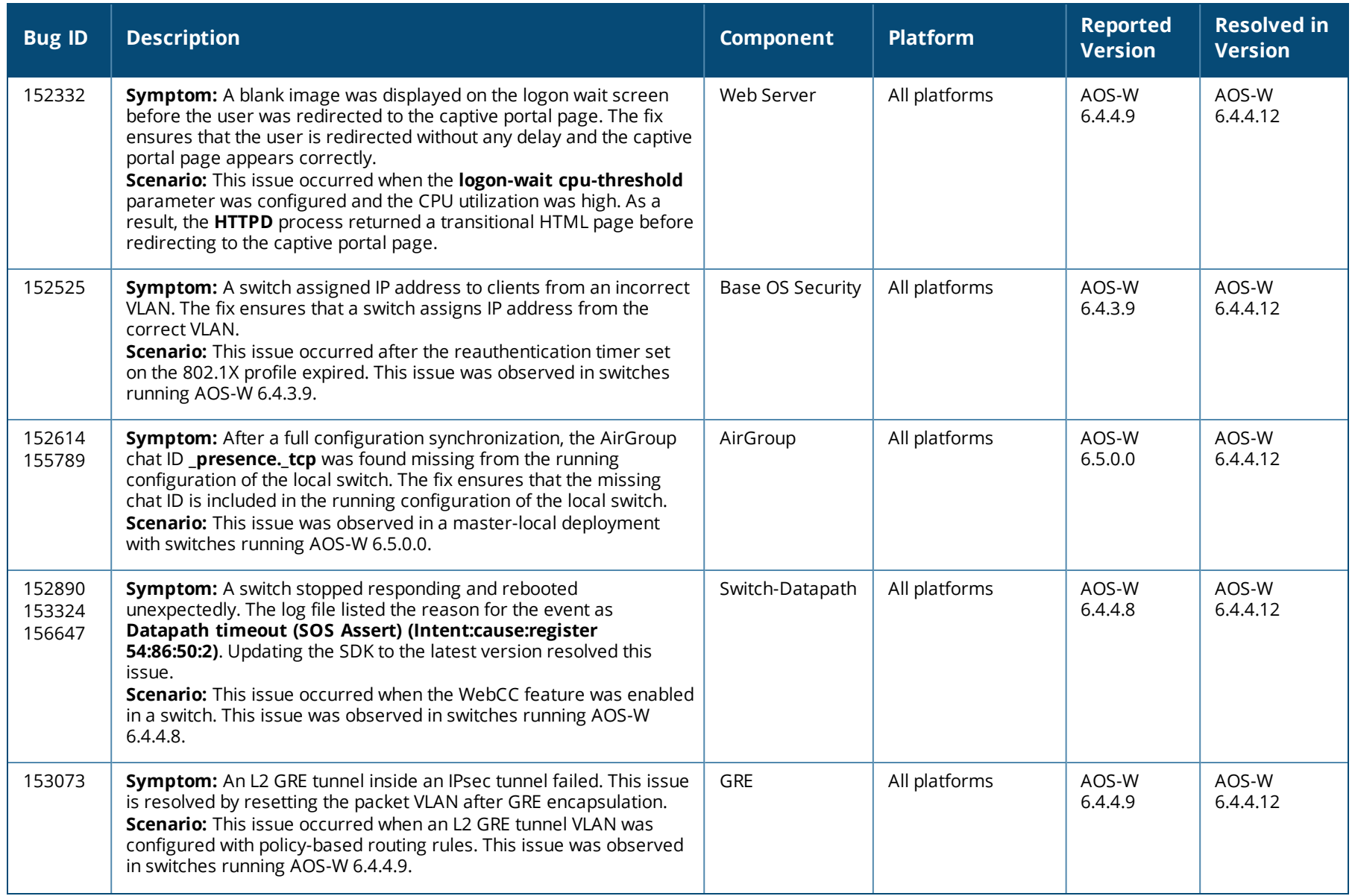

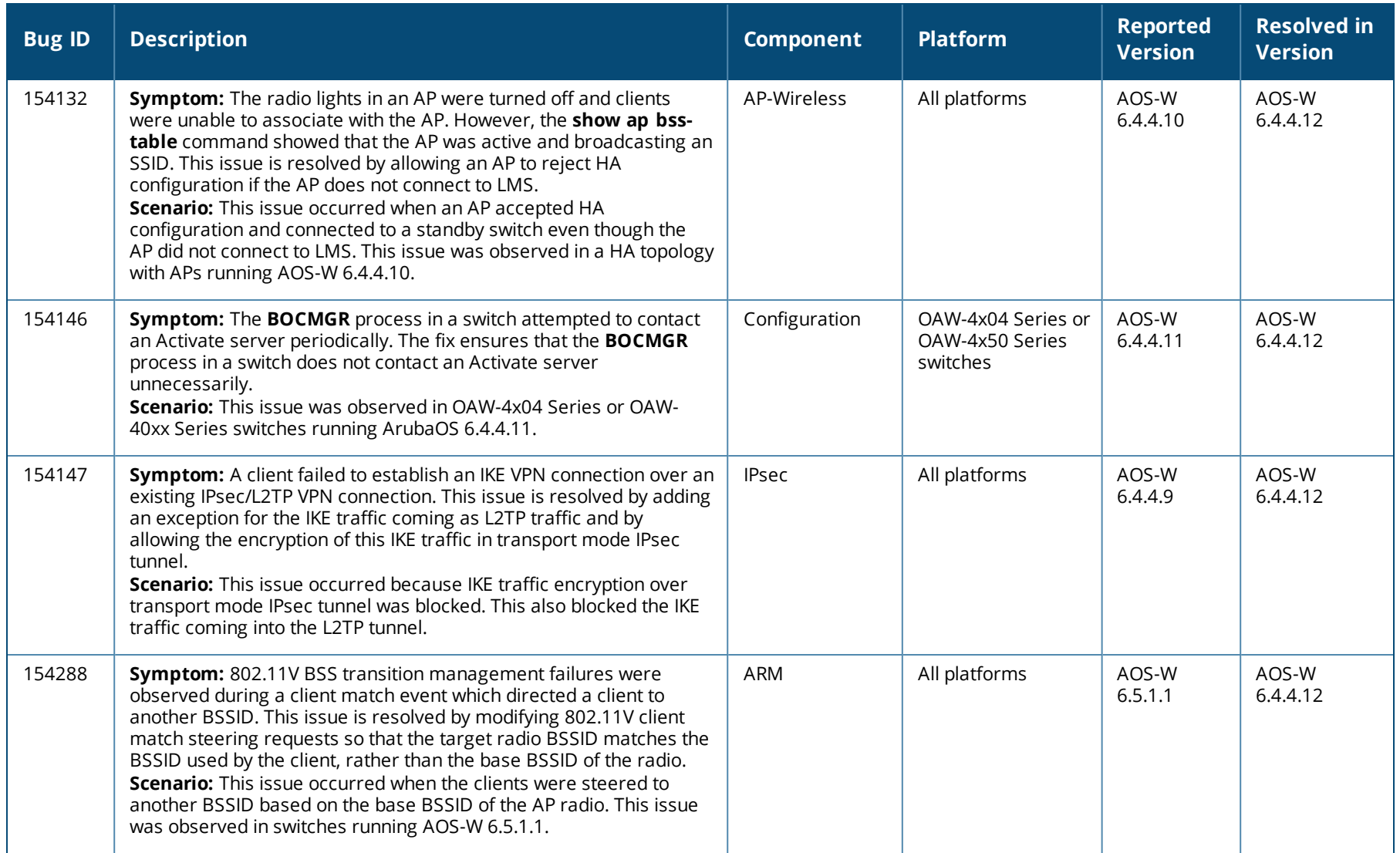

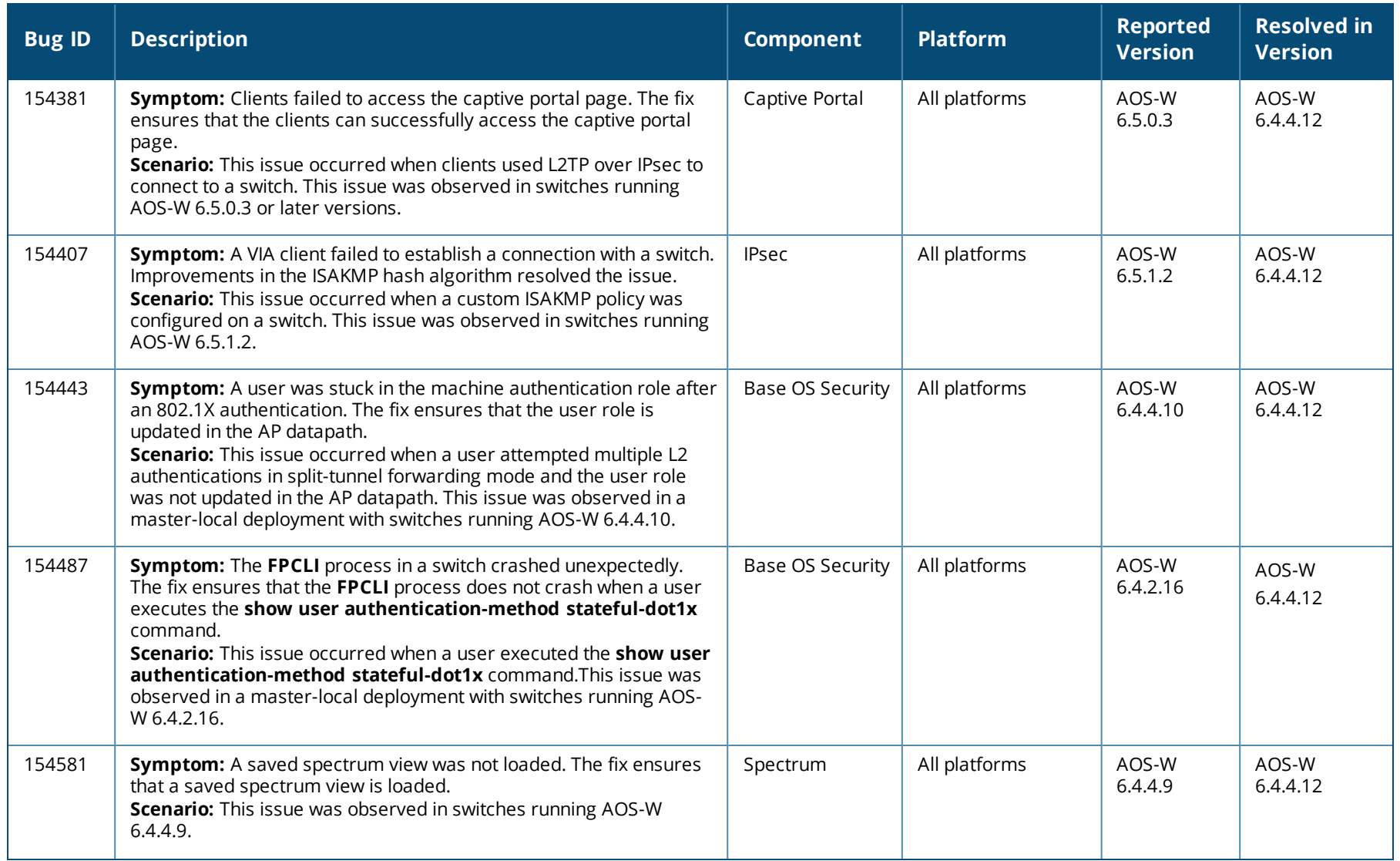

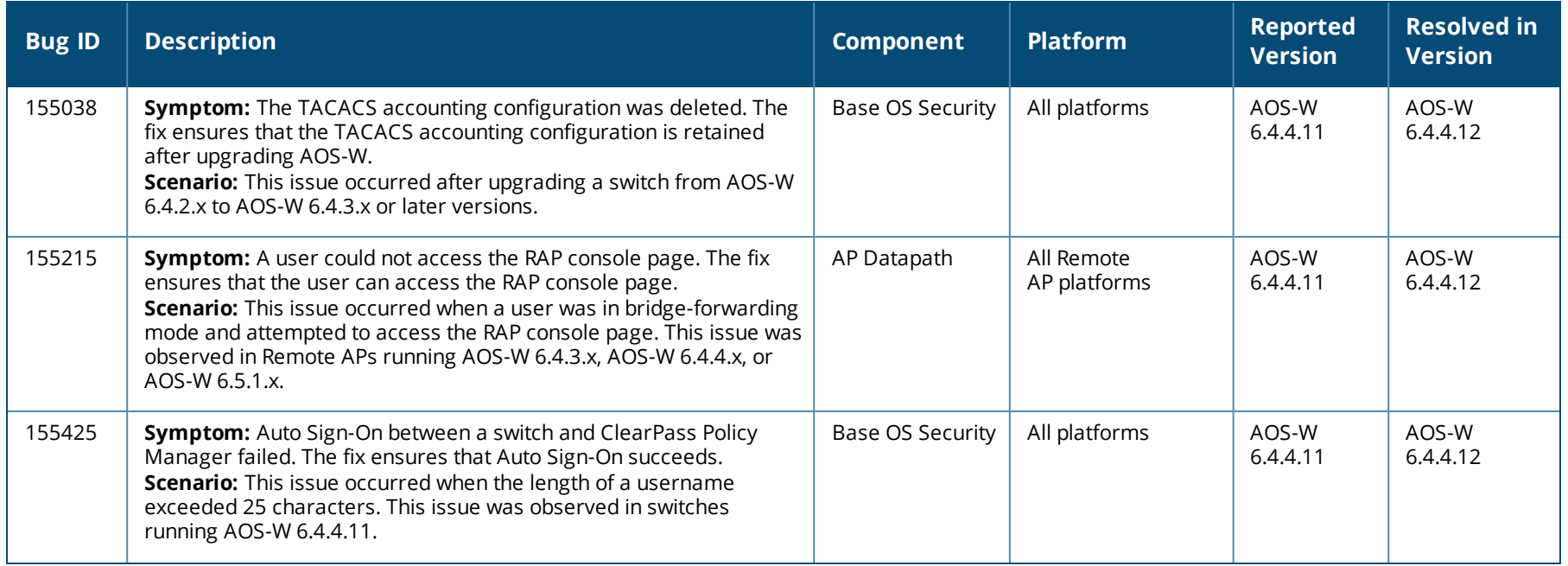

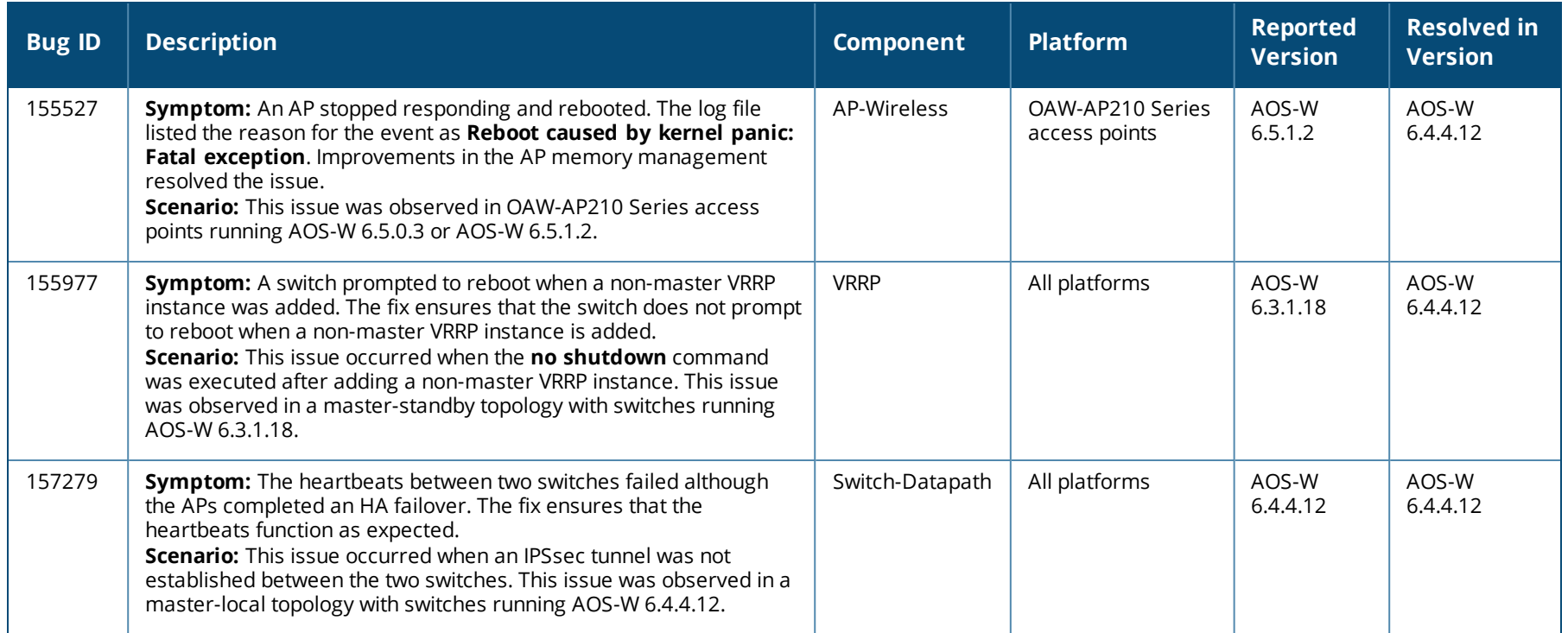

<span id="page-26-0"></span>This chapter describes the known and outstanding issues identified in AOS-W 6.4.4.12.

# **Support for OAW-AP320 Series Access Points**

The following features are not supported in OAW-AP320 Series access points:

- **•** Enterprise Mesh
- **Turbo QAM**
- Modem Support
- Radio Frequency Test (RFT)

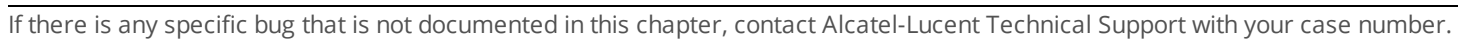

NOTE

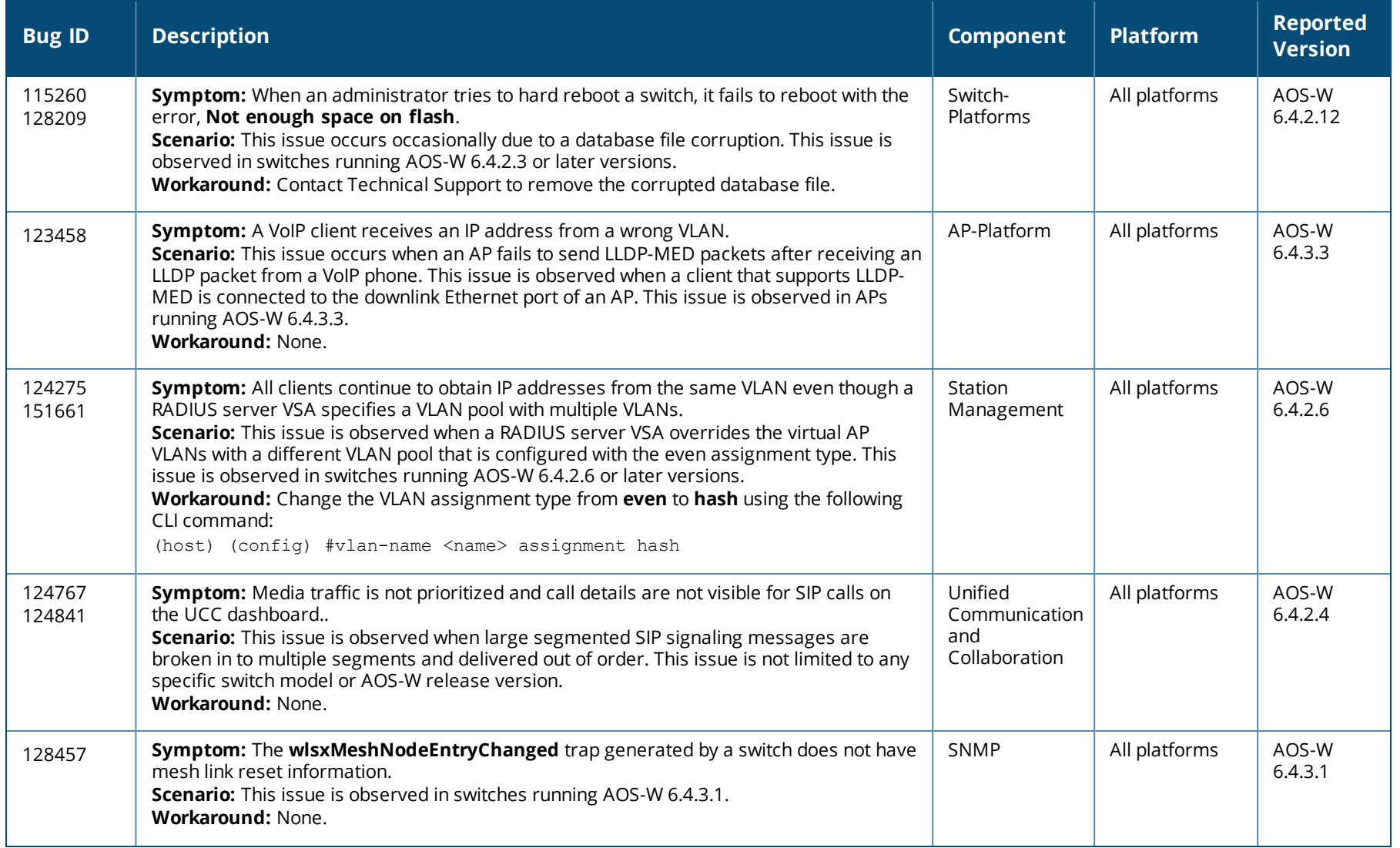

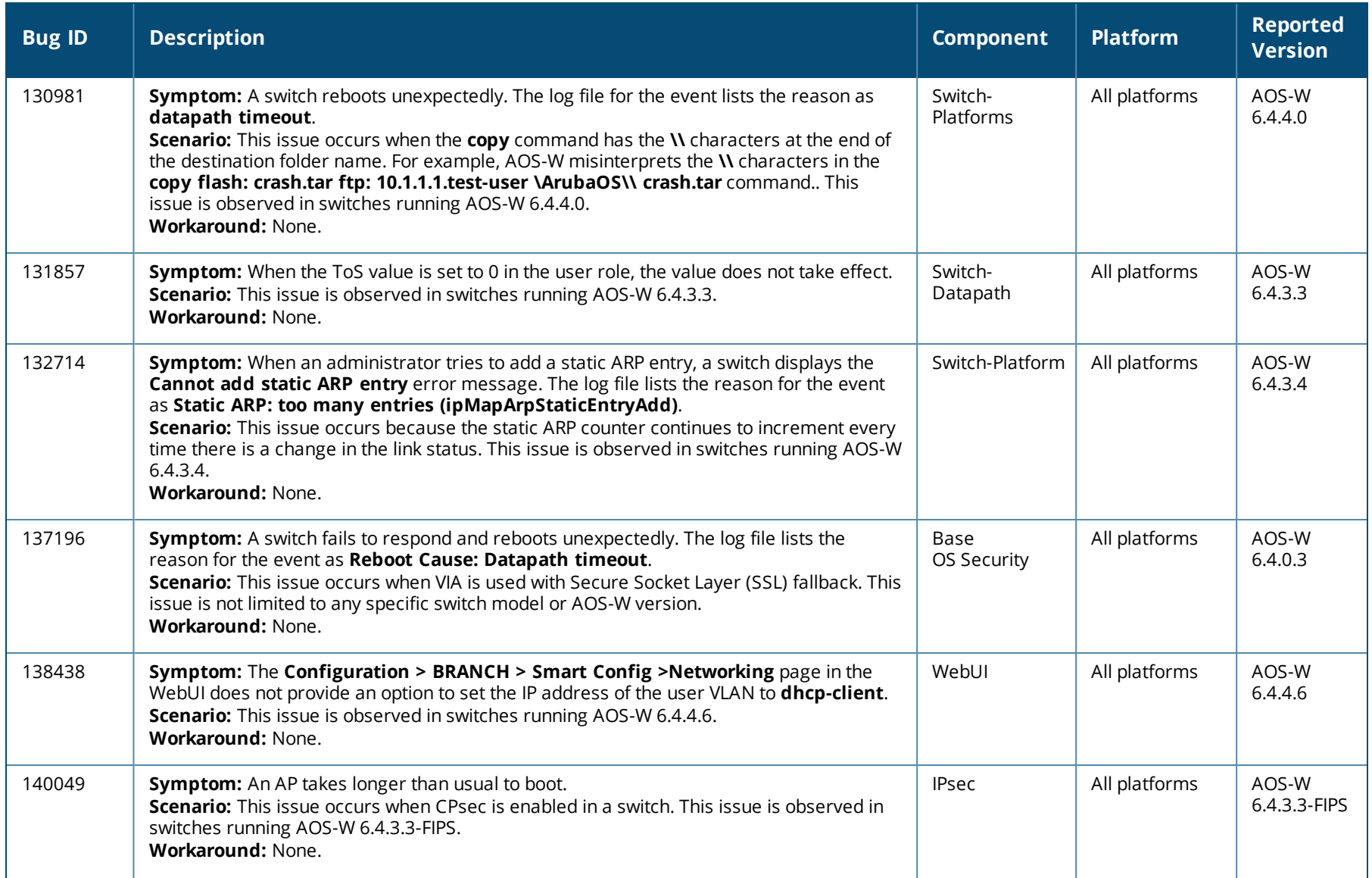

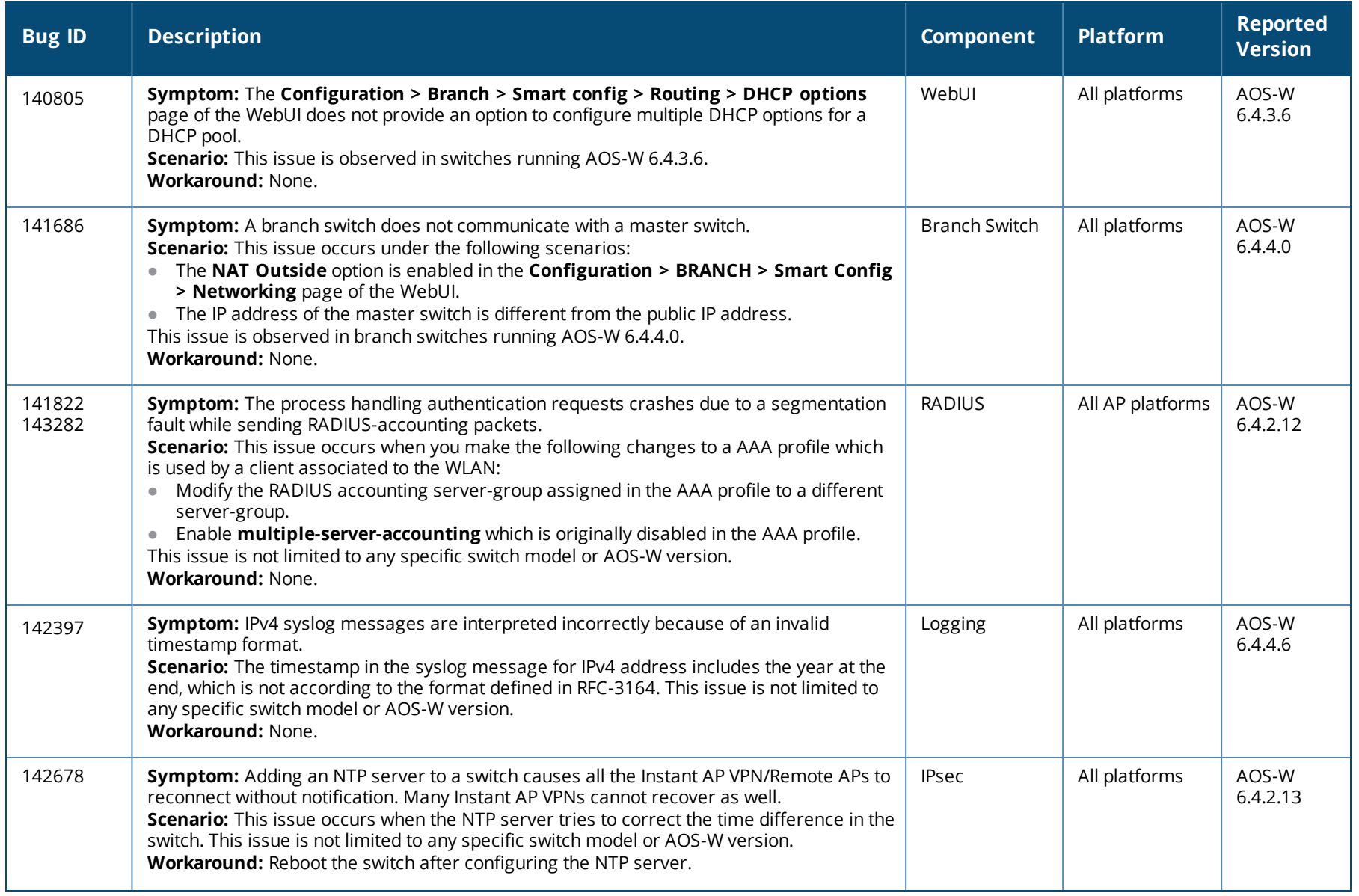

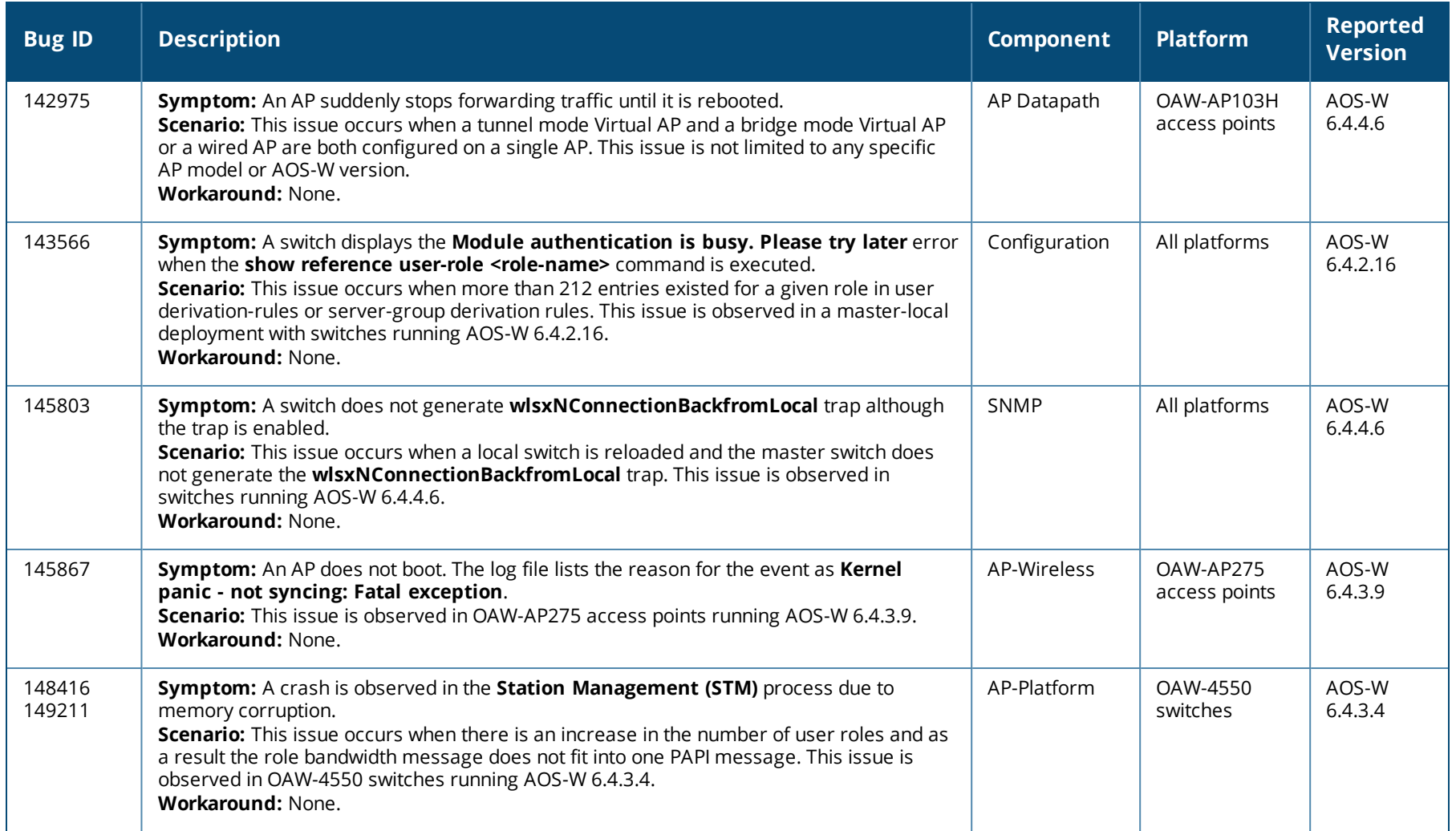

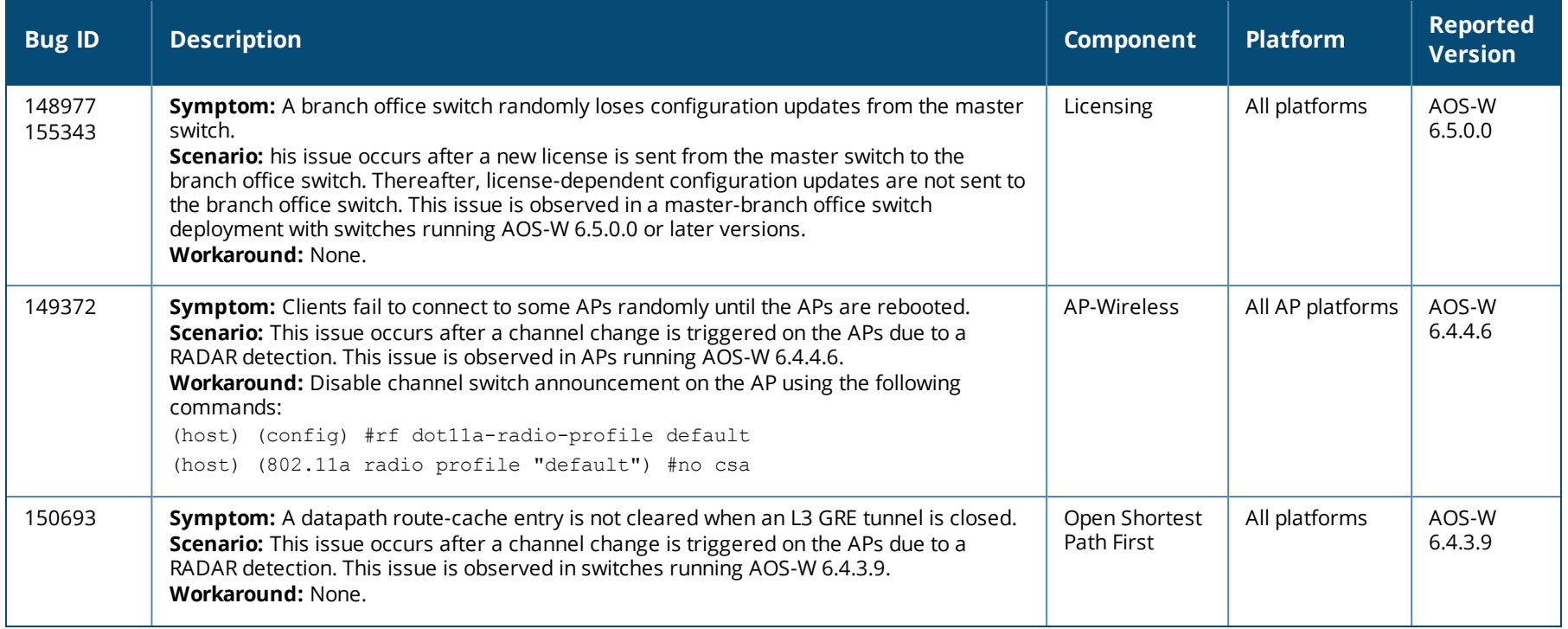

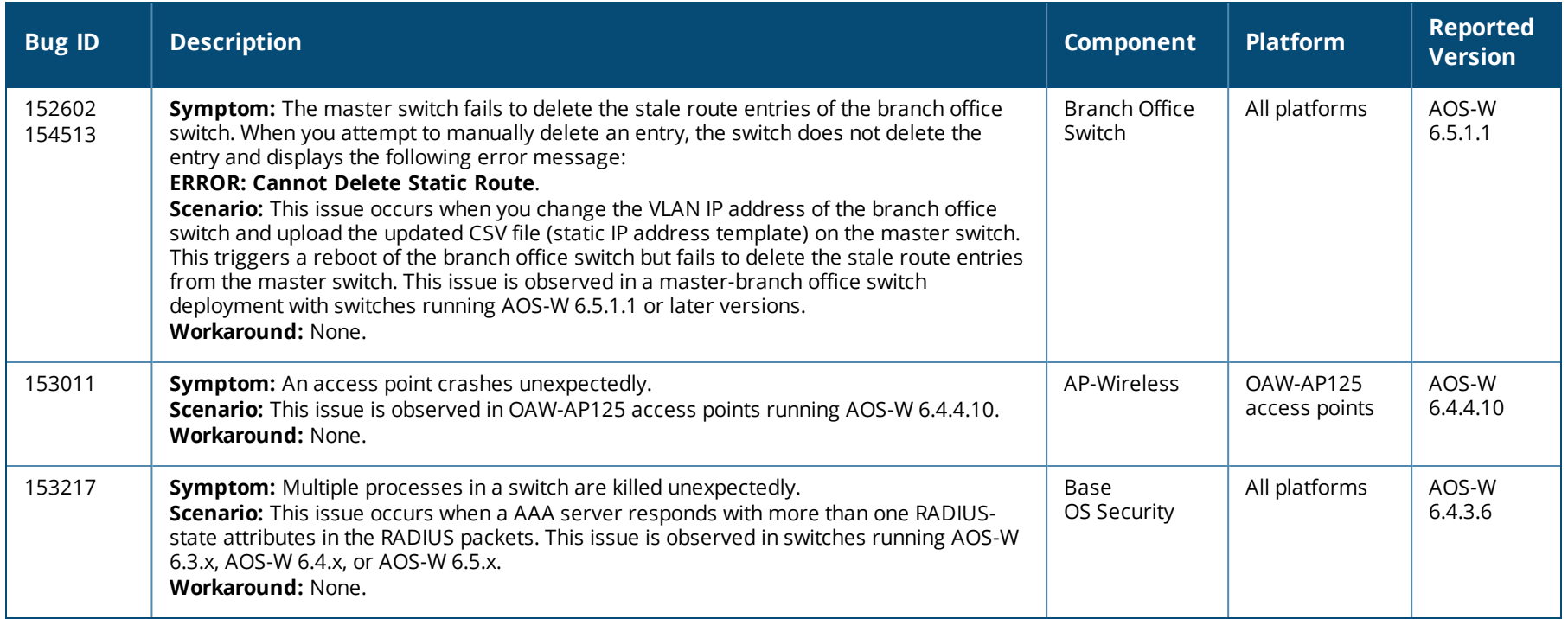

<span id="page-33-0"></span>This chapter details software upgrade procedures. Alcatel-Lucent best practices recommend that you schedule a maintenance window for upgrading your switches.

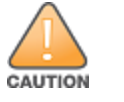

Read all the information in this chapter before upgrading your switch.

#### Topics in this chapter include:

- <sup>l</sup> [Upgrade](#page-33-1) Caveats on page 34
- **GRE Tunnel-Type [Requirements](#page-34-0) on page 35**
- **Important Points to [Remember](#page-34-1) and Best Practices on page 35**
- Memory [Requirements](#page-35-0) on page 36
- [Backing](#page-36-0) up Critical Data on page 37
- Upgrading in a [Multiswitch](#page-37-0) Network on page 38
- **[Installing](#page-37-1) the FIPS Version of AOS-W 6.4.4.12 on page 38**
- [Upgrading](#page-38-0) to AOS-W  $6.4.4.12$  on page 39
- [Downgrading](#page-42-0) on page 43
- Before You Call [Technical](#page-44-0) Support on page 45

# <span id="page-33-1"></span>**Upgrade Caveats**

- $\bullet$  AP LLDP profile is not supported on OAW-AP120 Series access points in AOS-W 6.4.x.
- Starting from AOS-W 6.3.1.0, the local file upgrade option in the OAW-4306 Series switch WebUIs have been disabled.
- AOS-W 6.4.x does not allow you to create redundant firewall rules in a single ACL. AOS-W will consider a rule redundant if the primary keys are the same. The primary key is made up of the following variables:
	- $\blacksquare$  source IP/alias
	- destination IP/alias
	- proto-port/service

If you are upgrading from AOS-W 6.1 or earlier and your configuration contains an ACL with redundant firewall rules, upon upgrading, only the last rule will remain.

For example, in the below ACL, both ACE entries could not be configured in AOS-W 6.4.x. When the second ACE is added, it overwrites the first.

(host) (config) #ip access-list session allowall-laptop (host) (config-sess-allowall-laptop)# any any any permit time-range test range (host) (config-sess-allowall-laptop)# any any any deny (host) (config-sess-allowall-laptop)#end (host) #show ip access-list allowall-laptop ip access-list session allowall-laptop allowall-laptop ---------------Priority Source Destination Service Action TimeRange 1 any any any deny

- $\bullet$  AOS-W 6.4.x supports only the newer MIPS switches (OAW-4306 Series, OAW-4504XM, OAW-4604, OAW-4704, OAW-M3, OAW-40xx Series, and OAW-4x50 Series). Legacy PPC switches (OAW-4302, OAW-4308, OAW-4324, SC1/SC2) are not supported. Do not upgrade to AOS-W 6.4.x if your deployment contains a mix of MIPS and PPC switches in a master-local setup.
- <sup>l</sup> When upgrading the software in a multiswitch network (one that uses two or more Alcatel-Lucent switches), special care must be taken to upgrade all the switches in the network and to upgrade them in the proper sequence. (See Upgrading in a [Multiswitch](#page-37-0) Network on page 38.)

# <span id="page-34-0"></span>**GRE Tunnel-Type Requirements**

This section describes the important points to remember when configuring an L2 GRE tunnel with respect to tunnel-type:

- AOS-W 6.4.4.0 continues to support L2 GRE tunnel type zero, but it is recommended to use a non-zero tunnel type.
- If both L2 and L3 tunnels are configured between endpoint devices, you must use a non-zero tunnel type for L2 GRE tunnels.

# <span id="page-34-1"></span>**Important Points to Remember and Best Practices**

Ensure a successful upgrade and optimize your upgrade procedure by taking the recommended actions provided in the following list. You should save this list for future use.

- Schedule the upgrade during a maintenance window and notify your community of the planned upgrade. This prevents users from being surprised by a brief wireless network outage during the upgrade.
- Avoid making any other changes to your network, such as configuration changes, hardware upgrades, or changes to the rest of the network during the upgrade. This simplifies troubleshooting.
- $\bullet$  Know your network and verify the state of your network by answering the following questions:
- <sup>n</sup> How many APs are assigned to each switch? Verify this information by navigating to the **Monitoring > NETWORK > All Access Points** section of the WebUI, or by executing the **show ap active** and **show ap database** CLI commands.
- How are those APs discovering the switch (DNS, DHCP Option, Broadcast)?
- $\blacksquare$  What version of AOS-W is currently on the switch?
- n Are all switches in a master-local cluster running the same version of software?
- n Which services are used on the switches (employee wireless, guest access, remote AP, wireless voice)?
- Resolve any existing issues (consistent or intermittent) before you upgrade.
- If possible, use FTP to load software images to the switch. FTP is faster than TFTP and offers more resilience over slow links. If you must use TFTP, ensure the TFTP server can send over 30 MB of data.
- Always upgrade the non-boot partition first. If problems occur during the upgrade, you can restore the flash, and switch back to the boot partition. Upgrading the non-boot partition gives you a smoother downgrade path should it be required.
- $\bullet$  Before you upgrade to this version of AOS-W, assess your software license requirements and load any new or expanded licenses you may require. For a detailed description of these new license modules, refer to the "Software Licenses" chapter in the *AOS-W 6.4.x User Guide*.

# <span id="page-35-0"></span>**Memory Requirements**

All Alcatel-Lucent switches store critical configuration data on an onboard compact flash memory module. Ensure that there is always free flash space on the switch. Loading multiple large files such as JPEG images for RF Plan can consume flash space quickly. To maintain the reliability of your WLAN network, the following compact memory best practices are recommended:

- <sup>l</sup> Confirm that there is at least 60 MB of free memory available for an upgrade using the WebUI, or execute the **show memory** command to confirm that there is at least 40 MB of free memory available for an upgrade using the CLI. Do not proceed unless this much free memory is available. To recover memory, reboot the switch. After the switch comes up, upgrade immediately.
- <sup>l</sup> Confirm that there is at least 75 MB of flash space available for an upgrade using the WebUI, or execute the **show storage** command to confirm that there is at least 60 MB of flash space available for an upgrade using the CLI.

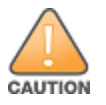

In certain situations, a reboot or a shutdown could cause the switch to lose the information stored in its compact flash card. To avoid such issues, it is recommended that you execute the **halt** command before power cycling.

If the output of the **show storage** command indicates that there is insufficient flash memory space, you must free up some used memory. Any switch logs, crash data, or flash backups should be copied to a location off the switch, then deleted from the switch to free up flash space. You can delete the following files from the switch to free up some memory before upgrading:

<sup>l</sup> **Crash Data:** Execute the **tar crash** command to compress crash files to a file named **crash.tar**. Use the procedures described in [Backing](#page-36-0) up [Critical](#page-36-0) Data on page 37 to copy the **crash.tar** file to an external server, and then execute the **tar clean crash** command to delete the file from the switch.

- <sup>l</sup> **Flash Backups:** Use the procedures described in [Backing](#page-36-0) up Critical Data on page 37 to back up the flash directory to a file named **flash.tar.gz**, and then execute the **tar clean flash** command to delete the file from the switch.
- <sup>l</sup> **Log files:** Execute the **tar logs** command to compress log files to a file named **logs.tar**. Use the procedures described in [Backing](#page-36-0) up Critical Data on [page](#page-36-0) 37 to copy the **logs.tar** file to an external server, and then execute the **tar clean logs** command to delete the file from the switch.

# <span id="page-36-0"></span>**Backing up Critical Data**

It is important to frequently back up all critical configuration data and files on the compact flash file system to an external server or mass storage device. At the very least, you should include the following files in these frequent backups:

- Configuration data
- $\bullet$  WMS database
- <sup>l</sup> Local user database
- Licensing database
- Floor plan IPEGs
- $\bullet$  Custom captive portal pages
- $\bullet$  X.509 certificates
- Switch Logs

# **Backing up and Restoring Compact Flash in the WebUI**

The WebUI provides the easiest way to back up and restore the entire compact flash file system. The following steps describe how to back up and restore the compact flash file system using the WebUI on the switch:

- 1. Click the **Configuration** tab.
- 2. Click **Save Configuration** at the top of the page.
- 3. Navigate to the **Maintenance > File > Backup Flash** page.
- 4. Click **Create Backup** to back up the contents of the compact flash file system to the **flashbackup.tar.gz** file.
- 5. Click **Copy Backup** to copy the file to an external server.

You can later copy the backup file from the external server to the compact flash file system using the file utility in the **Maintenance > File > Copy Files** page.

6. To restore the backup file to the Compact Flash file system, navigate to the **Maintenance > File > Restore Flash** page and click **Restore**.

### **Backing up and Restoring Compact Flash in the CLI**

The following steps describe the backup and restore procedure for the entire compact flash file system using the switch's command line:

1. Make sure you are in the **enable** mode in the switch CLI, and execute the following command:

(host) # write memory

2. Execute the **backup** command to back up the contents of the compact flash file system to the **flashbackup.tar.gz** file.

```
(host) # backup flash
Please wait while we tar relevant files from flash...
Please wait while we compress the tar file...
Checking for free space on flash...
Copying file to flash...
File flashbackup.tar.gz created successfully on flash.
```
3. Execute the **copy** command to transfer the backup flash file to an external server or storage device.

```
(host) copy flash: flashbackup.tar.gz ftp: <ftphost> <ftpusername> <ftpuserpassword> <remote directory>
```
(host) copy flash: flashbackup.tar.qz usb: partition <partition-number>

You can later transfer the backup flash file from the external server or storage device to the compact flash file system by executing the **copy** command.

```
(host) # copy tftp: <tftphost> <filename> flash: flashbackup.tar.gz
```
(host) # copy usb: partition <partition-number> <filename> flash: flashbackup.tar.gz

4. Execute the **restore** command to untar and extract the **flashbackup.tar.gz** file to the compact flash file system.

```
(host) # restore flash
```
# <span id="page-37-0"></span>**Upgrading in a Multiswitch Network**

In a multiswitch network (a network with two or more Alcatel-Lucent switches), special care must be taken to upgrade all switches based on the switch type (master or local). Be sure to back up all switches being upgraded, as described in [Backing](#page-36-0) up Critical Data on page 37.

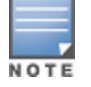

For proper operation, all switches in the network must be upgraded with the same version of AOS-W software. For redundant (VRRP) environments, the switches should be of the same model.

To upgrade an existing multiswitch system to this version of AOS-W:

- 1. Load the software image onto all switches (including redundant master switches).
- 2. If all the switches cannot be upgraded with the same software image and rebooted simultaneously, use the following guidelines:
	- a. Upgrade the software image on all the switches. Reboot the master switch. After the master switch completes rebooting, you can reboot the local switches simultaneously.
	- b. Verify that the master and all local switches are upgraded properly.

# <span id="page-37-1"></span>**Installing the FIPS Version of AOS-W 6.4.4.12**

Download the FIPS version of the software from [https://service.esd.alcatel-lucent.com](https://service.esd.alcatel-lucent.com/).

# **Instructions on Installing FIPS Software**

Follow these steps to install the FIPS software that is currently running a non-FIPS version of the software:

- 1. Install the FIPS version of the software on the switch.
- 2. Execute the **write erase** command to reset the configuration to the factory default; otherwise, you cannot log in to the switch using the CLI or WebUI.
- 3. Reboot the switch by executing the **reload** command.

This is the only supported method of moving from non-FIPS software to FIPS software.

# <span id="page-38-0"></span>**Upgrading to AOS-W 6.4.4.12**

The following sections provide the procedures for upgrading the switch to AOS-W 6.4.4.12 by using the WebUI or CLI.

# **Install Using the WebUI**

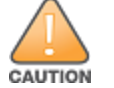

NOTE

Confirm that there is at least 60 MB of free memory and at least 75 MB of flash space available for an upgrade using the WebUI. For details, see [Memory](#page-35-0) [Requirements](#page-35-0) on page 36.

When you navigate to the **Configuration** tab of the switch's WebUI, the switch may display the **Error getting information: command is not supported on this platform** message. This error occurs when you upgrade the switch from the WebUI and navigate to the **Configuration** tab as soon as the switch completes rebooting. This error is expected and disappears after clearing the Web browser cache.

### **Upgrading From an Older Version of AOS-W**

Before you begin, verify the version of AOS-W currently running on your switch. If you are running one of the following versions of AOS-W, you must download and upgrade to an interim version of AOS-W before upgrading to AOS-W 6.4.4.12.

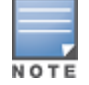

When upgrading from an existing AOS-W 6.4.4.x release, it is required to set AMON packet size manually to a desired value. However, the packet size is increased to 32K by default for fresh installations of AOS-W 6.4.4.8.

- For switches running AOS-W 5.0.x versions earlier than AOS-W 5.0.3.1, download and install the latest version of AOS-W 5.0.4.x.
- For switches running AOS-W 6.0.0.0 or 6.0.0.1 versions, download and install the latest version of AOS-W 6.0.1.x.

Follow step 2 to step 11 of the procedure described in [Upgrading](#page-38-0) to AOS-W 6.4.4.12 on page 39 to install the interim version of AOS-W, and then repeat steps 1 through 11 of the procedure to download and install AOS-W 6.4.4.12.

# **Upgrading From a Recent Version of AOS-W**

The following steps describe the procedure to upgrade from one of these recent AOS-W versions:

- $\bullet$  AOS-W 3.4.4.1 or later versions of AOS-W
- **AOS-W 5.0.3.1 or the latest version of AOS-W 5.0.x**
- AOS-W 6.0.1.0 or later versions of AOS-W 6.x

Install the AOS-W software image from a PC or workstation using the WebUI on the switch. You can also install the software image from a TFTP or FTP server using the same WebUI page.

- 1. Download AOS-W 6.4.4.12 from the customer support site.
- 2. Upload the new software image(s) to a PC or workstation on your network.
- 3. Validate the SHA hash for a software image:
	- a. Download the **Alcatel.sha256** file from the download directory.
	- b. To verify the image, load the image onto a Linux system and execute the **sha256sum <filename>** command or use a suitable tool for your operating system that can generate a **SHA256** hash of a file.
	- c. Verify that the output produced by this command matches the hash value found on the support site.

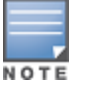

The AOS-W image file is digitally signed, and is verified using RSA2048 certificates preloaded on the switch at the factory. Therefore, even if you do not manually verify the SHA hash of a software image, the switch will not load a corrupted image.

- 4. Log in to the AOS-W WebUI from the PC or workstation.
- 5. Navigate to the **Maintenance > Switch > Image Management** page.
	- a. Select the **Local File** option.
	- b. Click **Browse** to navigate to the saved image file on your PC or workstation.
- 6. Select the downloaded image file.
- 7. Click the nonboot partition from the **Partition to Upgrade** radio button.
- 8. Click **Yes** in the **Reboot Switch After Upgrade** radio button to automatically reboot after upgrading. Click **No**, if you do not want the switch to reboot immediately.

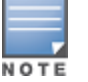

Note that the upgrade will not take effect until you reboot the switch.

- 
- 9. Click **Yes** in the **Save Current Configuration Before Reboot** radio button.
- 10.Click **Upgrade**.

When the software image is uploaded to the switch, a popup window displays the **Changes were written to flash successfully** message.

11.Click **OK**.

If you chose to automatically reboot the switch in step 8, the reboot process starts automatically within a few seconds (unless you cancel it).

12.When the reboot process is complete, log in to the WebUI and navigate to the **Monitoring > NETWORK > All WLAN Controllers** page to verify the upgrade.

When your upgrade is complete, perform the following steps to verify that the switch is functioning as expected.

- 1. Log in to the WebUI to verify all your switches are up after the reboot.
- 2. Navigate to the **Monitoring > NETWORK > Network Summary** page to determine if your APs are up and ready to accept clients. In addition, verify that the number of access points and clients are what you would expect.
- 3. Verify that the number of access points and clients are what you would expect.
- 4. Test a different type of client for each access method that you use and in different locations when possible.
- 5. Complete a backup of all critical configuration data and files on the compact flash file system to an external server or mass storage facility. See [Backing](#page-36-0) up Critical Data on page 37 for information on creating a backup. If the flash (Provisioning/Backup) image version string shows the letters *rn*, for example, 3.3.2.11-rn-3.0, note those AP names and IP addresses.

# **Install Using the CLI**

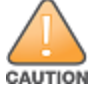

Confirm that there is at least 40 MB of free memory and at least 60 MB of flash space available for an upgrade using the CLI. For details, see [Memory](#page-35-0) [Requirements](#page-35-0) on page 36.

# **Upgrading From an Older Version of AOS-W**

Before you begin, verify the version of AOS-W currently running on your switch. For more information, see [Upgrading](#page-38-0) to AOS-W 6.4.4.12 on page 39.

Follow steps 2 through 7 of the procedure described in [Upgrading](#page-38-0) to AOS-W 6.4.4.12 on page 39 to install the interim version of AOS-W, and then repeat steps 1 through 7 of the procedure to download and install AOS-W 6.4.4.12.

# **Upgrading From a Recent Version of AOS-W**

The following steps describe the procedure to upgrade from one of these recent versions of:

- **AOS-W 3.4.4.1 or later version of AOS-W**
- $\bullet$  AOS-W 5.0.3.1 or the latest version of AOS-W 5.0. $x$
- $\bullet$  AOS-W 6.0.1.0 or later versions of AOS-W 6.x

To install the AOS-W software image from a PC or workstation using the CLI on the switch:

- 1. Download AOS-W 6.4.4.12 from the customer support site.
- 2. Open an SSH session on your master (and local) switches.
- 3. Execute the **ping** command to verify the network connection from the target switch to the SCP/FTP/TFTP server. (host)# ping <ftphost>

```
or
```

```
(host)# ping <tftphost>
```
or

```
(host)# ping <scphost>
```
4. Execute the **show image version** command to check if the AOS-W images are loaded on the switch's flash partitions. The partition number appears in the **Partition** row; **0:0** is partition 0, and **0:1** is partition 1. The active boot partition is marked as **Default boot**.

(host) #show image version

5. Execute the **copy** command to load the new image onto the nonboot partition.

```
(host)# copy ftp: <ftphost> <ftpusername> <image filename> system: partition <0|1>
```
or

(host)# copy tftp: <tftphost> <image filename> system: partition <0|1>

or

```
(host)# copy scp: <scphost> <scpusername> <image filename> system: partition <0|1>
```
or

(host)# copy usb: partition <partition-number> <image filename> system: partition <0|1>

NOTE

The USB option is available on the OAW-4010, OAW-4030, and OAW-4x50 Series switches.

#### 6. Execute the **show image version** command to verify that the new image is loaded.

(host)# show image version

7. Reboot the switch.

(host)# reload

8. Execute the **show version** command to verify that the upgrade is complete.

(host)# show version

When your upgrade is complete, perform the following steps to verify that the switch is functioning as expected.

- 1. Log in to the CLI to verify that all your switches are up after the reboot.
- 2. Execute the **show ap active** command to determine if your APs are up and ready to accept clients.
- 3. Execute the **show ap database** command to verify that the number of access points and clients are what you expected.
- 4. Test a different type of client for each access method that you use and in different locations when possible.
- 5. Complete a backup of all critical configuration data and files on the compact flash file system to an external server or mass storage facility. See [Backing](#page-36-0) up Critical Data on page 37 for information on creating a backup.

# <span id="page-42-0"></span>**Downgrading**

If necessary, you can return to your previous version of AOS-W.

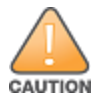

If you upgraded from AOS-W 3.3.x to AOS-W 5.0, the upgrade script encrypts the internal database. New entries created in AOS-W 6.4.4.12 are lost after the downgrade (this warning does not apply to upgrades from AOS-W 3.4.x to AOS-W 6.1).

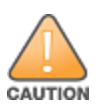

If you downgrade to a pre-6.1 configuration that was not previously saved, some parts of your deployment may not work as they previously did. For example, when downgrading from AOS-W 6.4.4.12 to 5.0.3.2, changes made to WIPS in AOS-W 6.x prevent the new predefined IDS profile assigned to an AP group from being recognized by the older version of AOS-W. This unrecognized profile can prevent associated APs from coming up, and can trigger a profile error. These new IDS profiles begin with *ids-transitional* while older IDS profiles do not include *transitional*. If you have encountered this issue, execute the **show profile-errors** and **show ap-group** commands to view the IDS profile associated with the AP group.

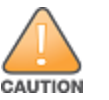

When reverting the switch software, whenever possible, use the previous version of software known to be used on the system. Loading a release not previously confirmed to operate in your environment could result in an improper configuration.

# **Before You Begin**

Before you reboot the switch with the preupgrade software version, you must perform the following steps:

- 1. Back up your switch. For details, see [Backing](#page-36-0) up Critical Data on page 37.
- 2. Verify that the control plane security is disabled.
- 3. Set the switch to boot with the previously saved pre-AOS-W 6.4.4.12 configuration file.
- 4. Set the switch to boot from the system partition that contains the previously running AOS-W image.

When you specify a boot partition (or copy an image file to a system partition), the software checks to ensure that the image is compatible with the configuration file used on the next switch reload. An error message is displayed if system boot parameters are set for incompatible image and configuration files.

- 5. After downgrading the software on the switch, perform the following steps:
	- Extore pre-AOS-W 6.4.4.12 flash backup from the file stored on the switch. Do not restore the AOS-W 6.4.4.12 flash backup file.
	- You do not need to reimport the WMS database or RF Plan data. However, if you have added changes to RF Plan in AOS-W 6.4.4.12, the changes do not appear in RF Plan in the downgraded AOS-W version.
	- If you installed any certificates while running AOS-W 6.4.4.12, you need to reinstall the certificates in the downgraded AOS-W version.

# **Downgrading Using the WebUI**

The following section describes how to use the WebUI to downgrade the software on the switch

1. If the saved preupgrade configuration file is on an external FTP/TFTP server, copy the file to the switch by navigating to the **Maintenance > File > Copy Files** page.

- a. For **Source Selection**, select FTP/TFTP server, and enter the IP address of the FTP/TFTP server and the name of the preupgrade configuration file.
- b. For **Destination Selection**, enter a file name (other than default.cfg) for Flash File System.
- 2. Set the switch to boot with your preupgrade configuration file by navigating to the **Maintenance > Controller > Boot Parameters** page.
	- a. Select the saved preupgrade configuration file from the **Configuration File** drop-down list.
	- b. Click **Apply**.
- 3. Determine the partition on which your previous software image is stored by navigating to the **Maintenance > Controller > Image Management** page. If there is no previous software image stored on your system partition, load it into the backup system partition (you cannot load a new image into the active system partition) by performing the following steps:
	- a. Enter the FTP/TFTP server address and image file name.
	- b. Select the backup system partition.
	- c. Click **Upgrade**.
- 4. Navigate to the **Maintenance > Controller > Boot Parameters** page.
	- a. Select the system partition that contains the preupgrade image file as the boot partition.
	- b. Click **Apply**.
- 5. Navigate to the **Maintenance > Controller > Reboot Controller** page. Click **Continue**. The switch reboots after the countdown period.
- 6. When the boot process is complete, verify that the switch is using the correct software by navigating to the **Maintenance > Controller > Image Management** page.

### **Downgrading Using the CLI**

The following section describes how to use the CLI to downgrade the software on the switch.

1. If the saved preupgrade configuration file is on an external FTP/TFTP server, use the following command to copy it to the switch:

```
(host) # copy ftp: <ftphost> <ftpusername> <image filename> system: partition 1
```

```
or
```
(host) # copy tftp: <tftphost> <image filename> system: partition 1

2. Set the switch to boot with your preupgrade configuration file.

(host) # boot config-file <br/>backup configuration filename>

3. Execute the **show image version** command to view the partition on which your previous software image is stored. You cannot load a new image into the active system partition (the default boot).

In the following example, partition 1, the backup system partition, contains the backup release AOS-W 6.4.4.2. Partition 0, the default boot partition, contains the AOS-W 6.4.4.12 image.

#show image version

4. Set the backup system partition as the new boot partition.

(host) # boot system partition 1

#### 5. Reboot the switch.

(host) # reload

6. When the boot process is complete, verify that the switch is using the correct software.

(host) # show image version

# <span id="page-44-0"></span>**Before You Call Technical Support**

Before you place a call to Technical Support, follow these steps:

- 1. Provide a detailed network topology (including all the devices in the network between the user and the Alcatel-Lucent switch with IP addresses and Interface numbers if possible).
- 2. Provide the wireless device's make and model number, OS version (including any service packs or patches), wireless Network Interface Card (NIC) make and model number, wireless NIC's driver date and version, and the wireless NIC's configuration.
- 3. Provide the switch logs and output of the **show tech-support** command via the WebUI Maintenance tab or via the CLI (**tar logs tech-support**).
- 4. Provide the syslog file of the switch at the time of the problem. Alcatel-Lucent strongly recommends that you consider adding a syslog server if you do not already have one to capture logs from the switch.
- 5. Let the support person know if this is a new or existing installation. This helps the support team to determine the troubleshooting approach, depending on whether you have an outage in a network that worked in the past, a network configuration that has never worked, or a brand new installation.
- 6. Let the support person know if there are any recent changes in your network (external to the Alcatel-Lucent switch) or any recent changes to your switch and/or AP configuration. If there was a configuration change, list the exact configuration steps and commands used.
- 7. Provide the date and time (if possible) of when the problem first occurred. If the problem is reproducible, list the exact steps taken to re-create the problem.
- 8. Provide any wired or wireless sniffer traces taken during the time of the problem.
- 9. Provide the switch site access information, if possible.

<span id="page-45-0"></span>The following table lists the acronyms and abbreviations used in Aruba documents.

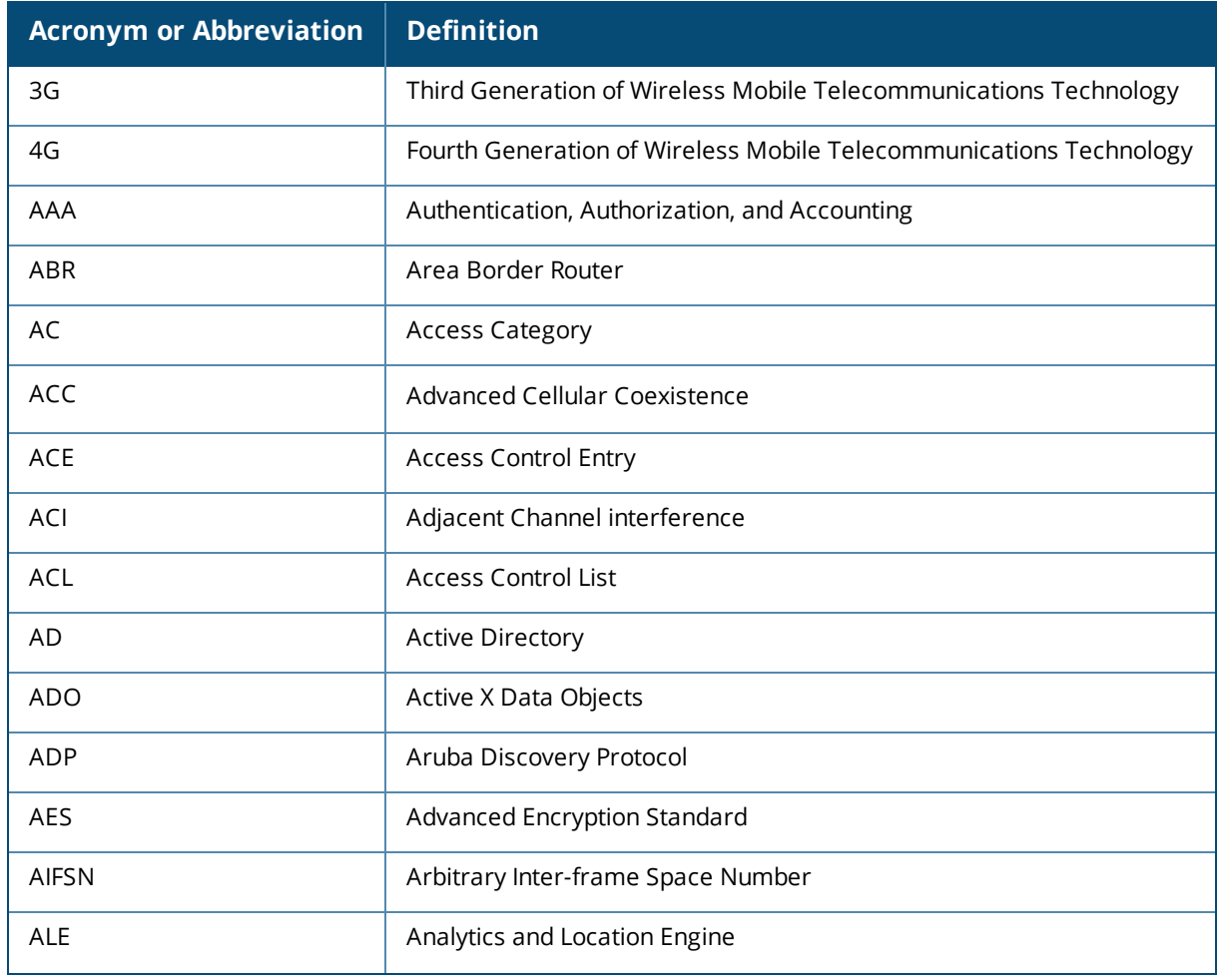

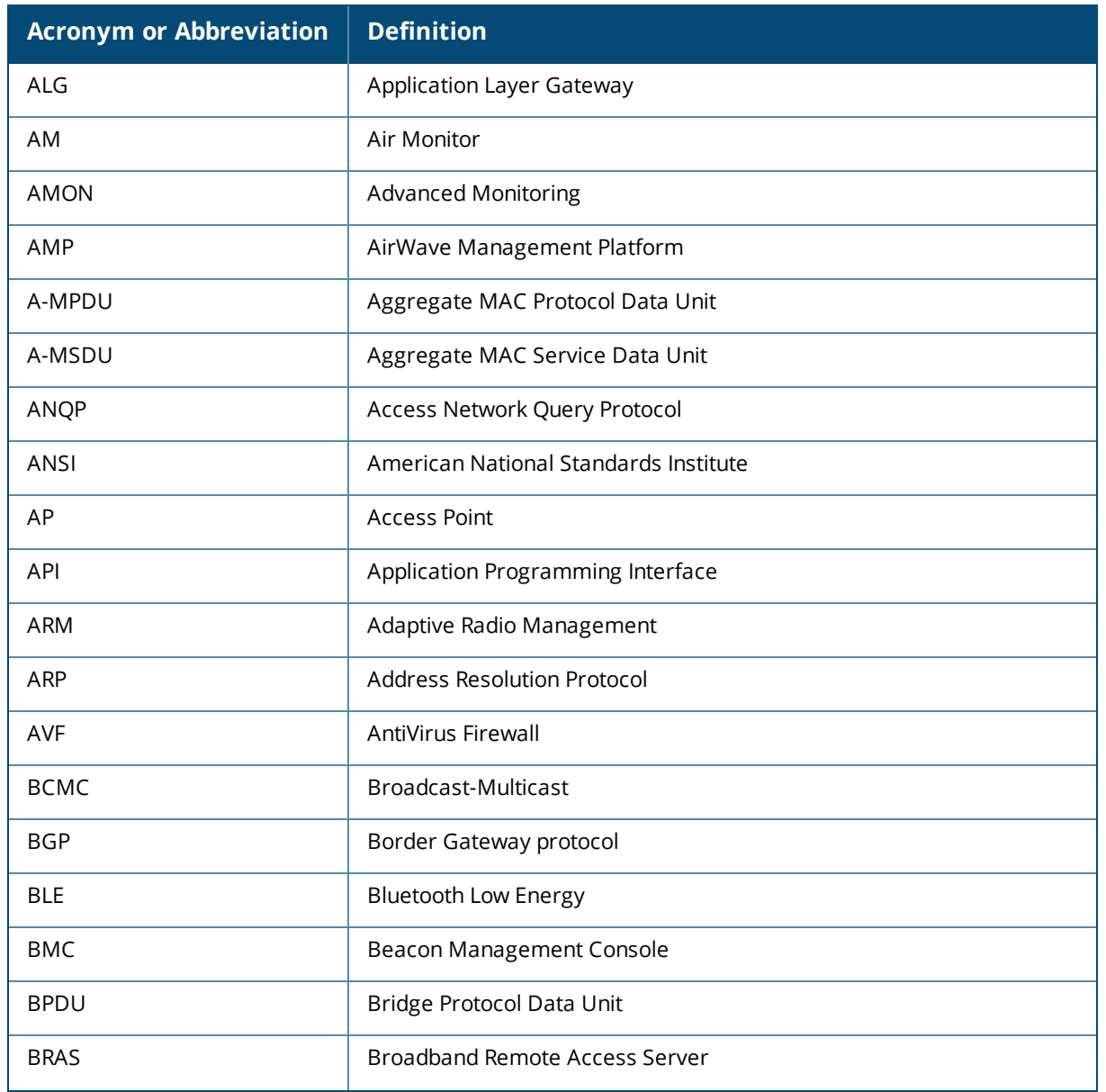

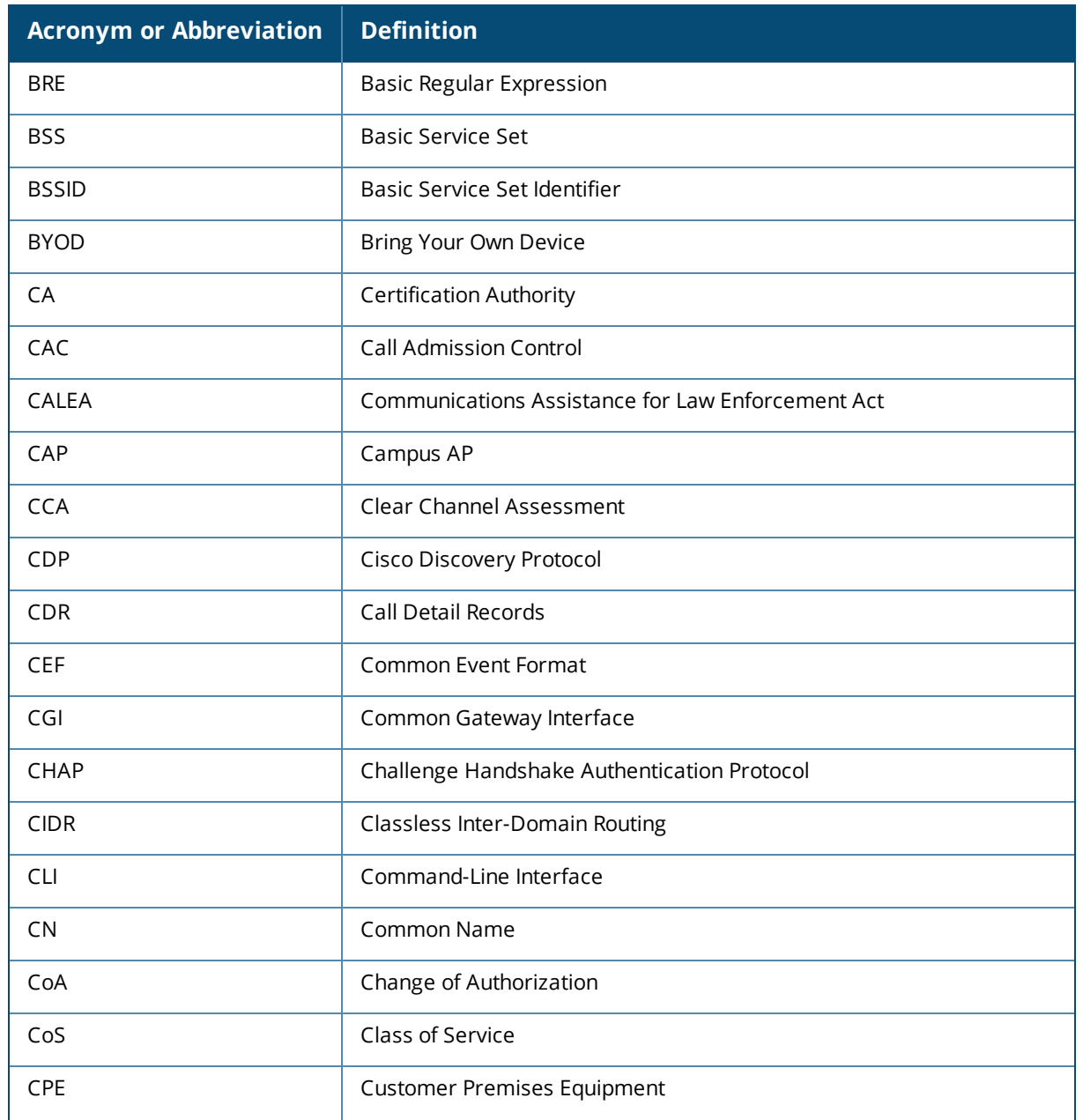

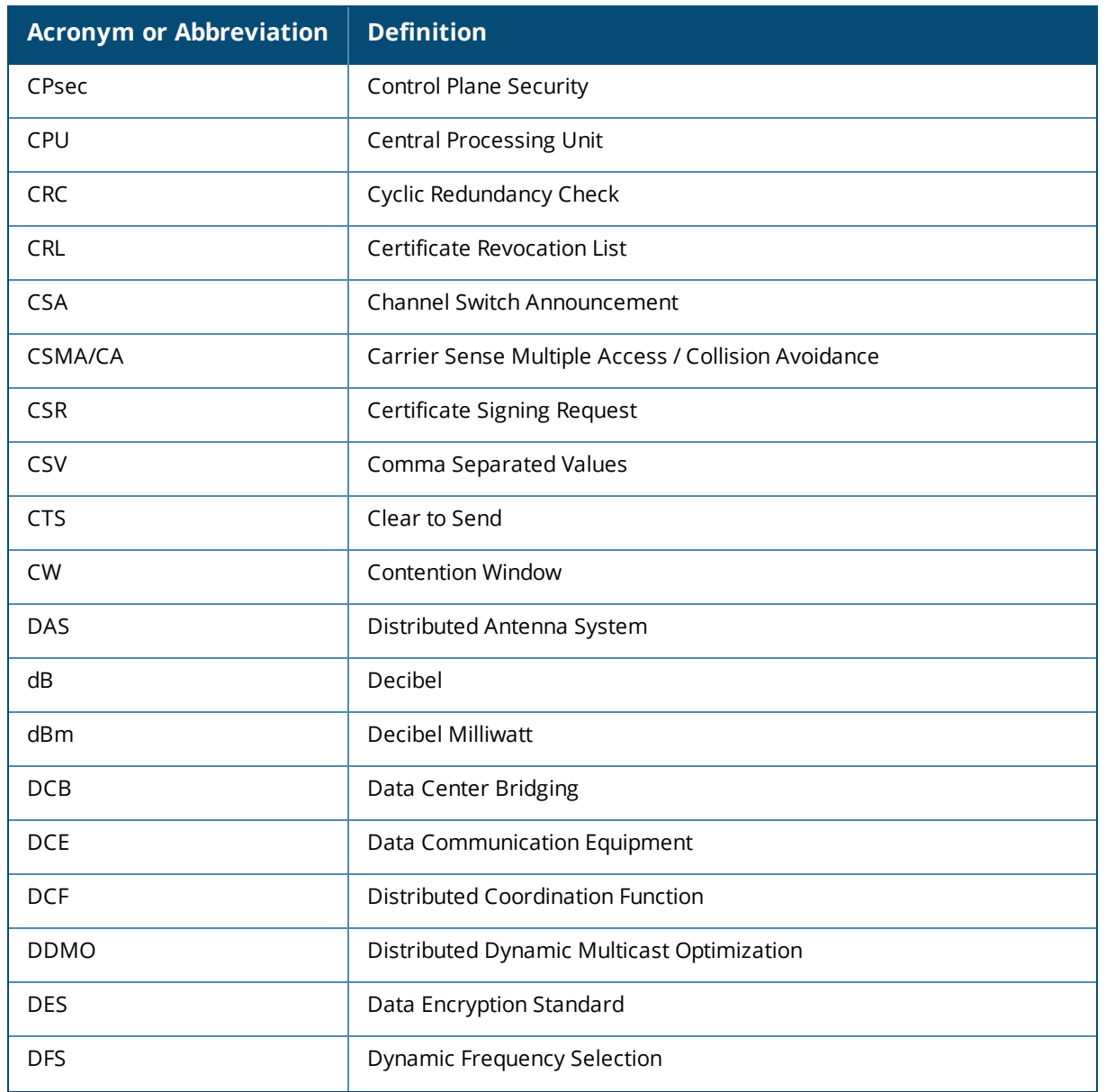

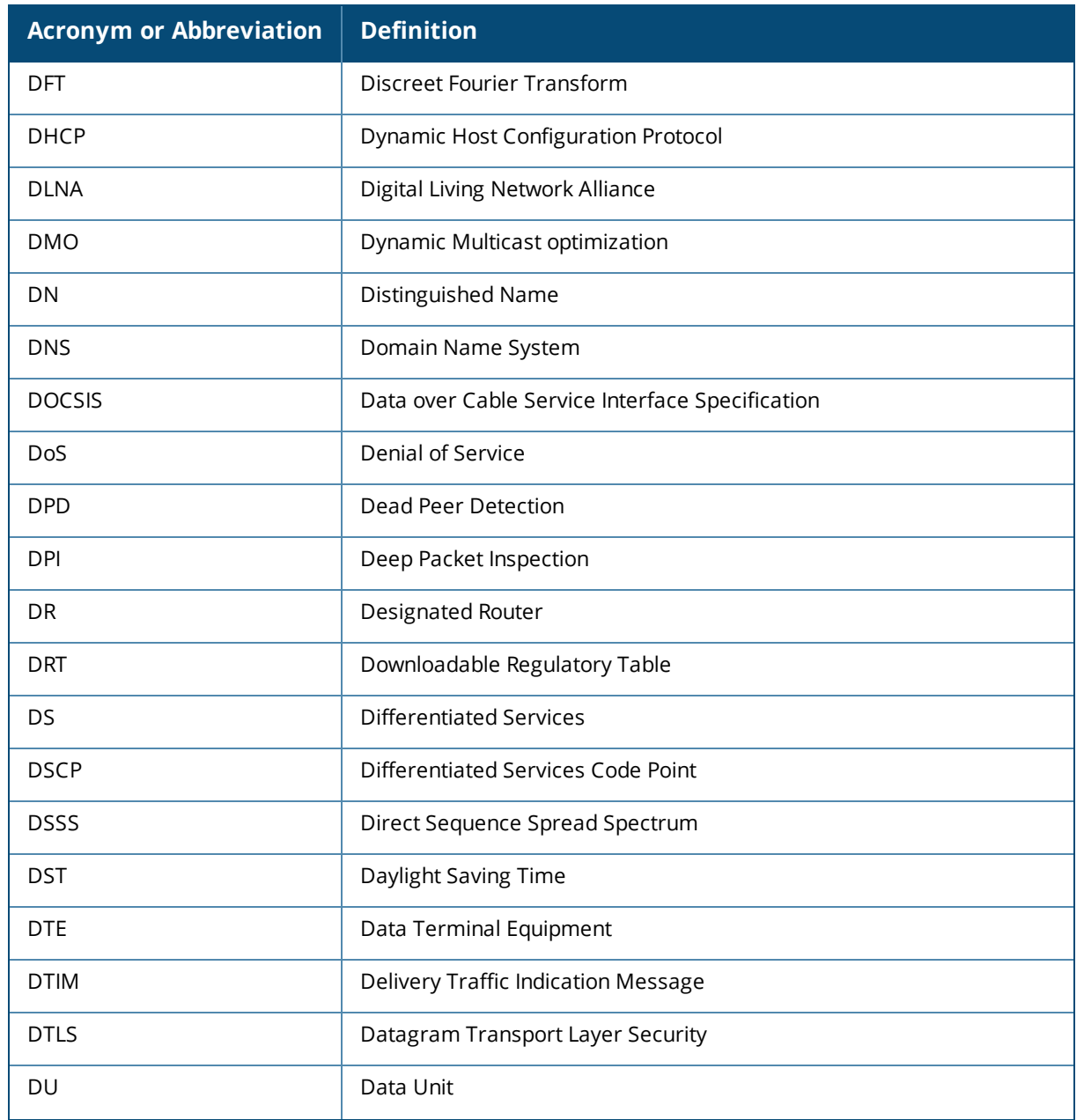

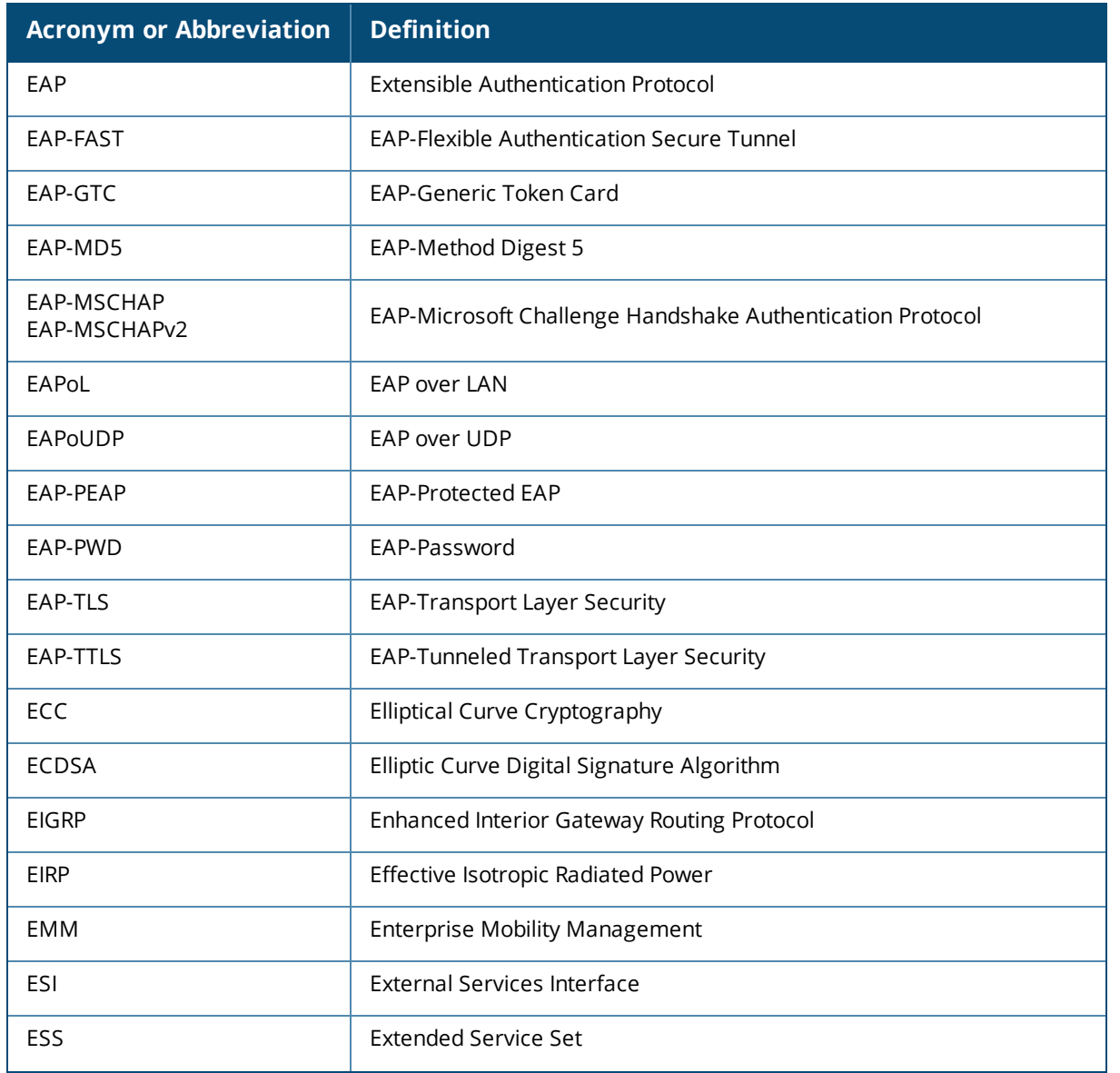

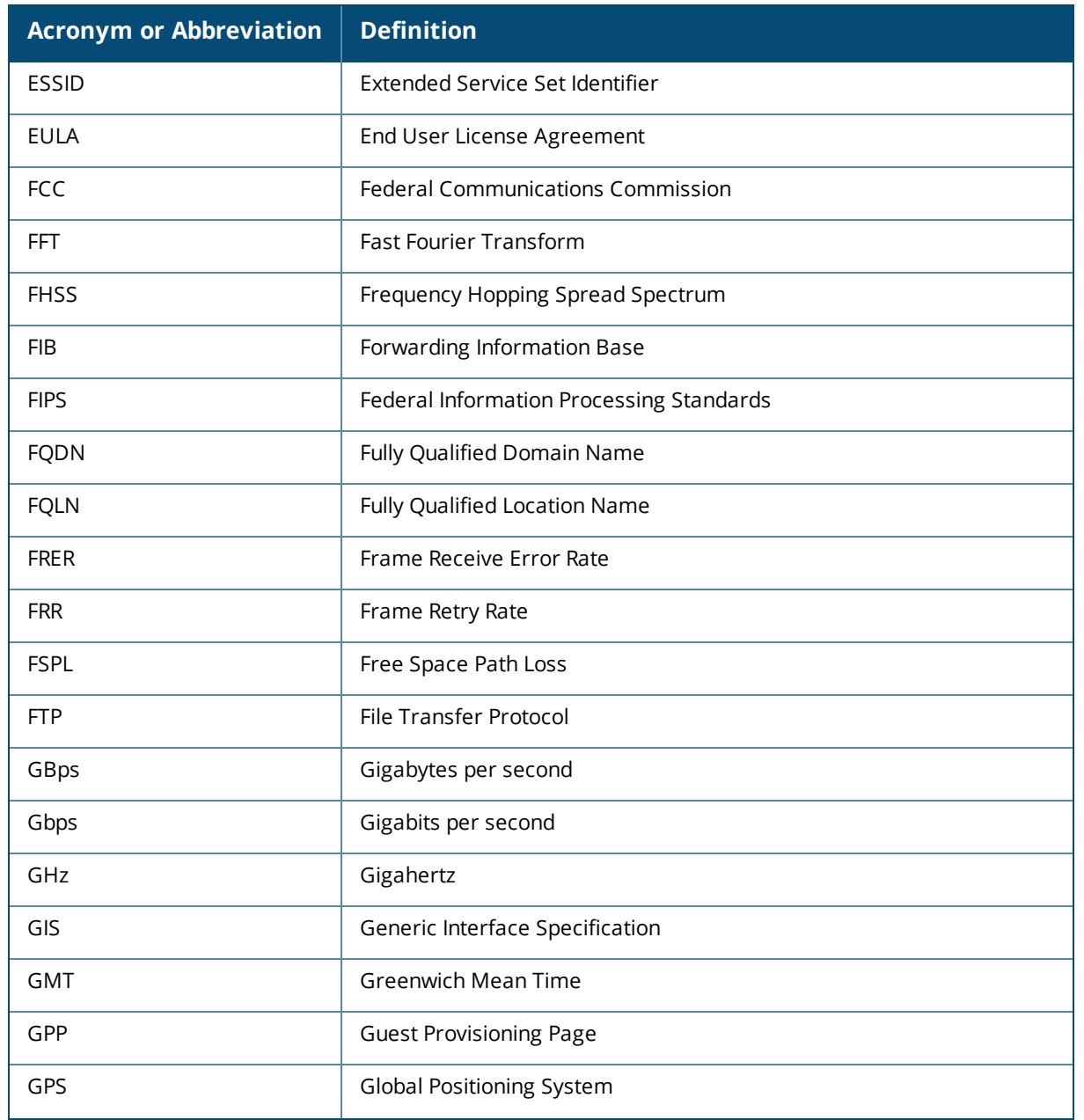

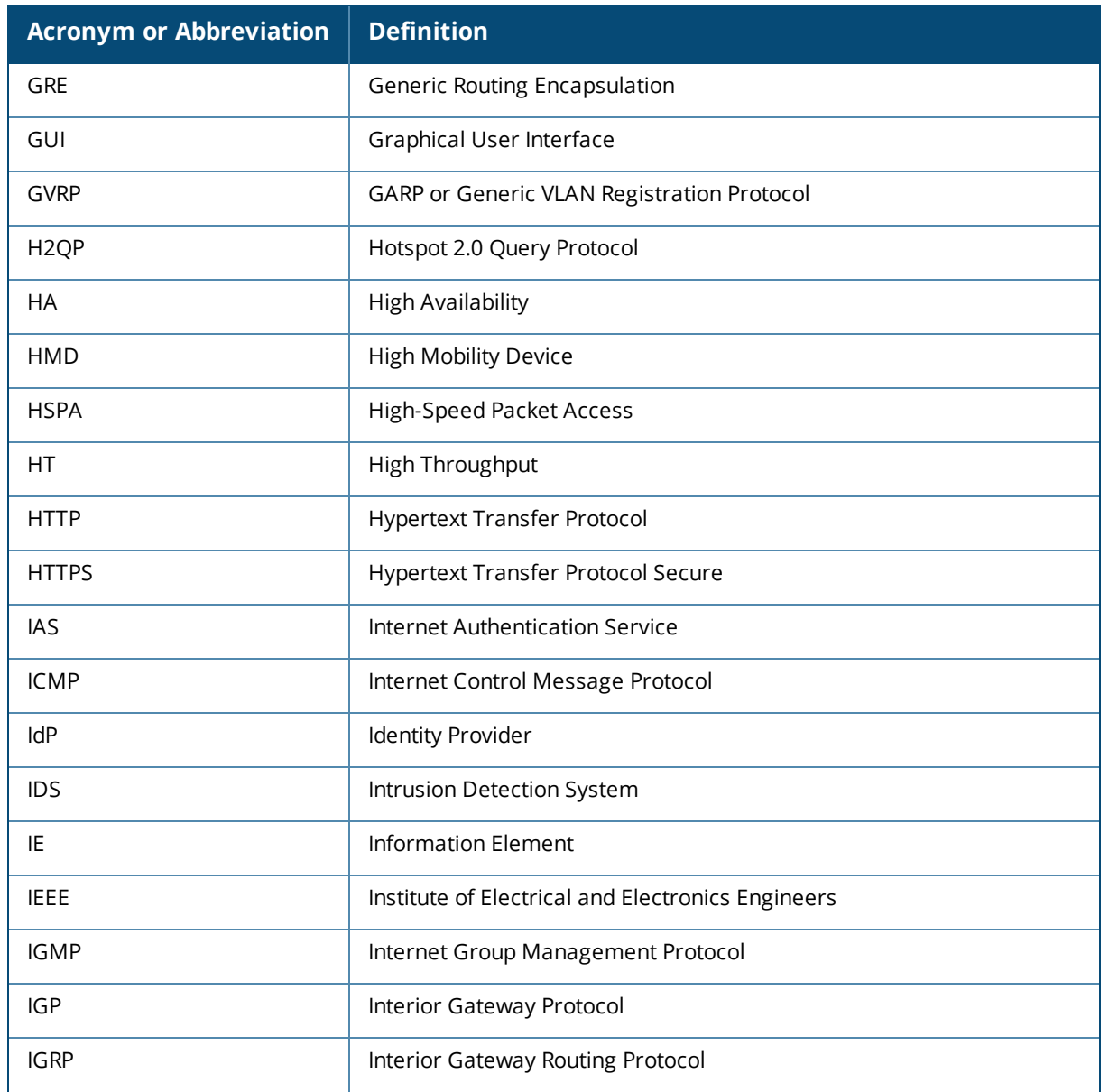

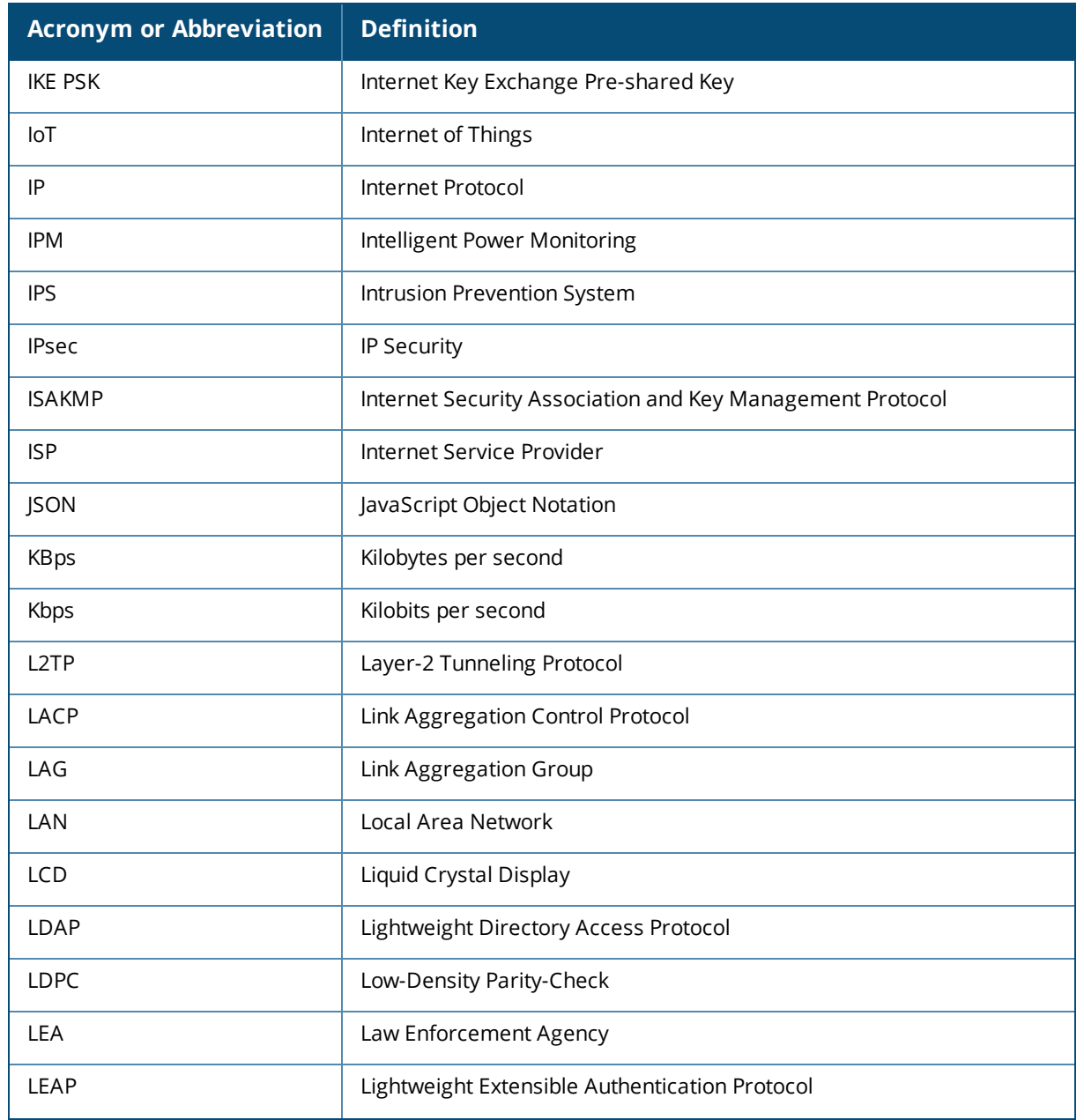

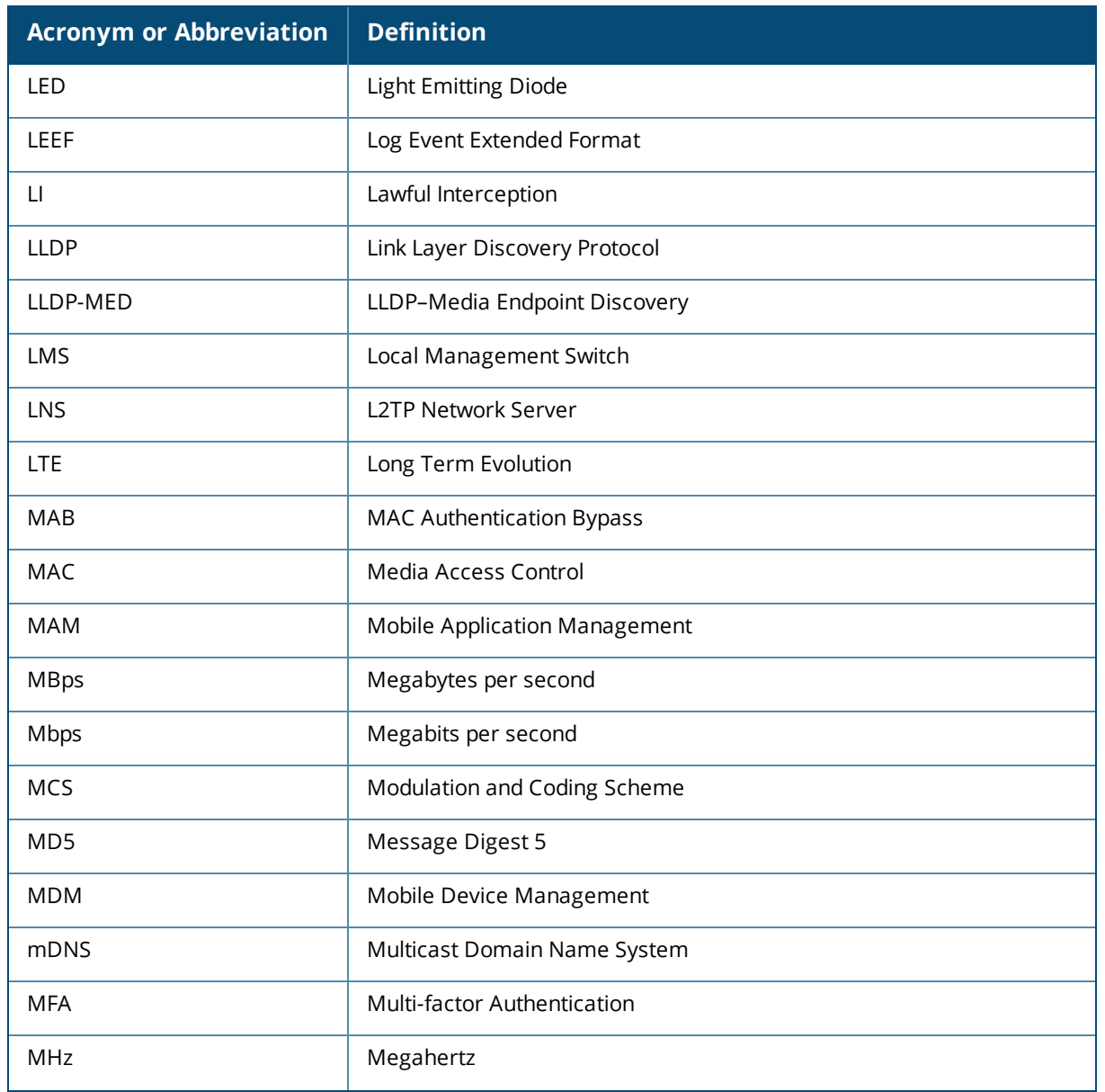

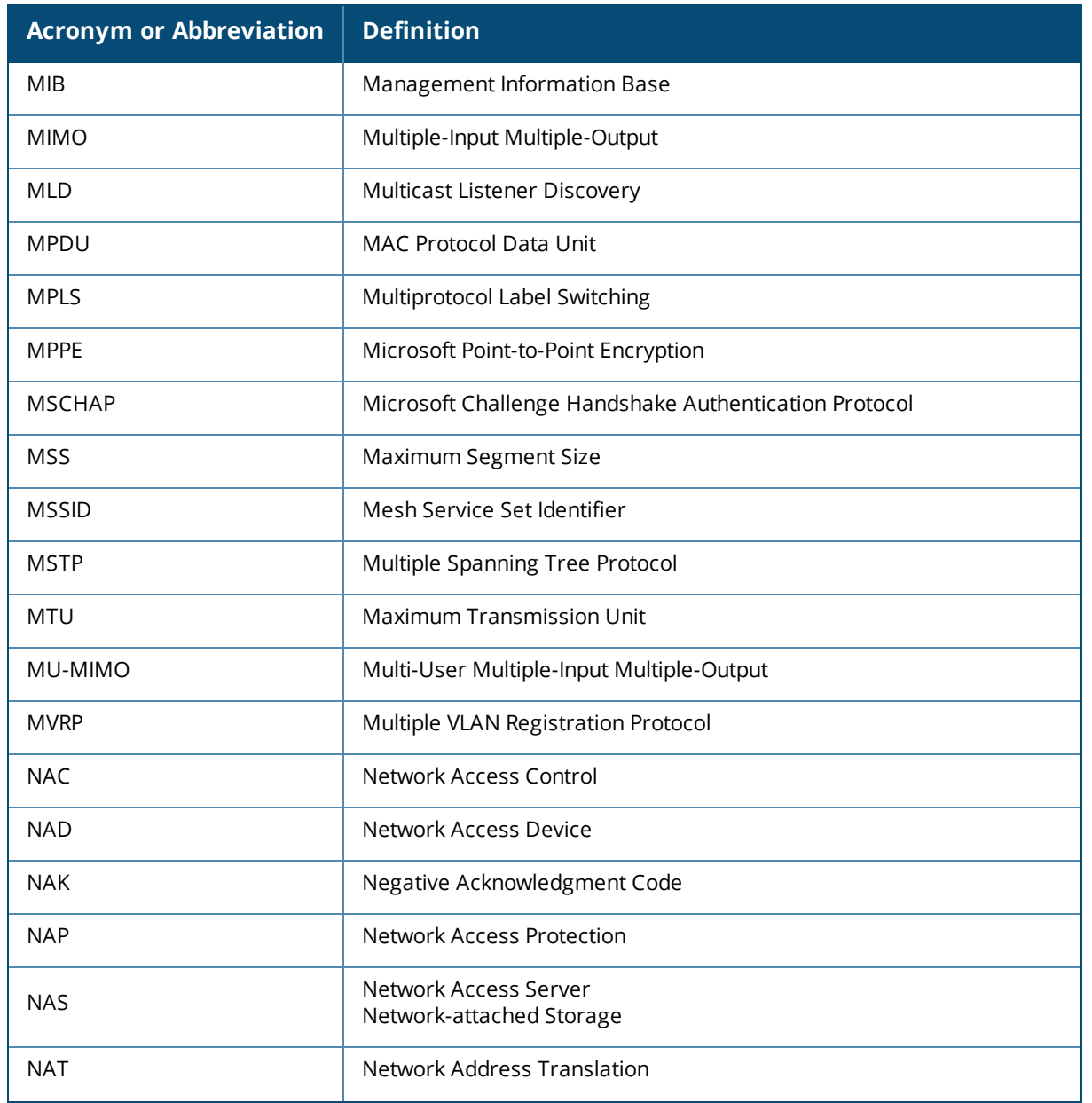

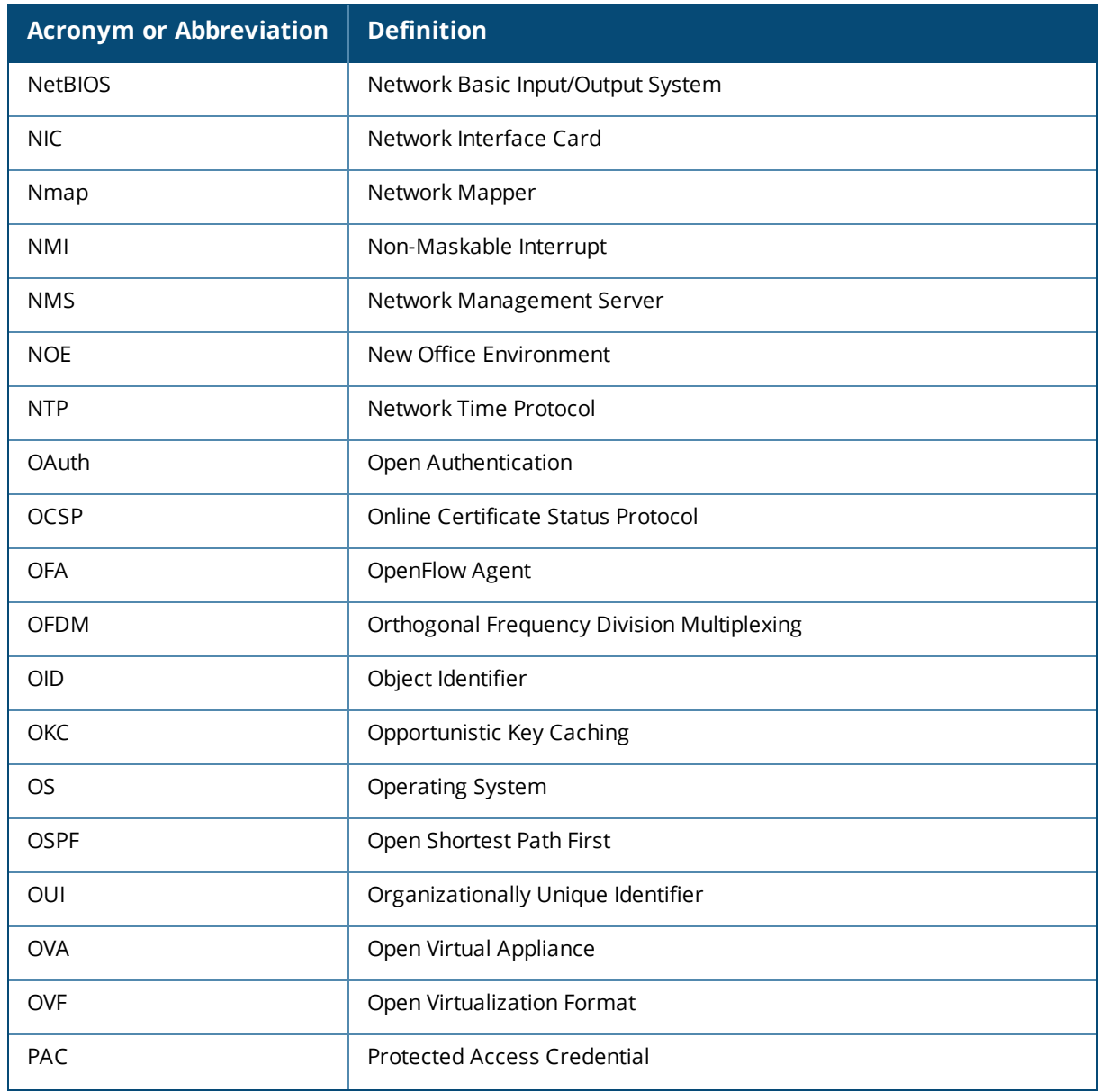

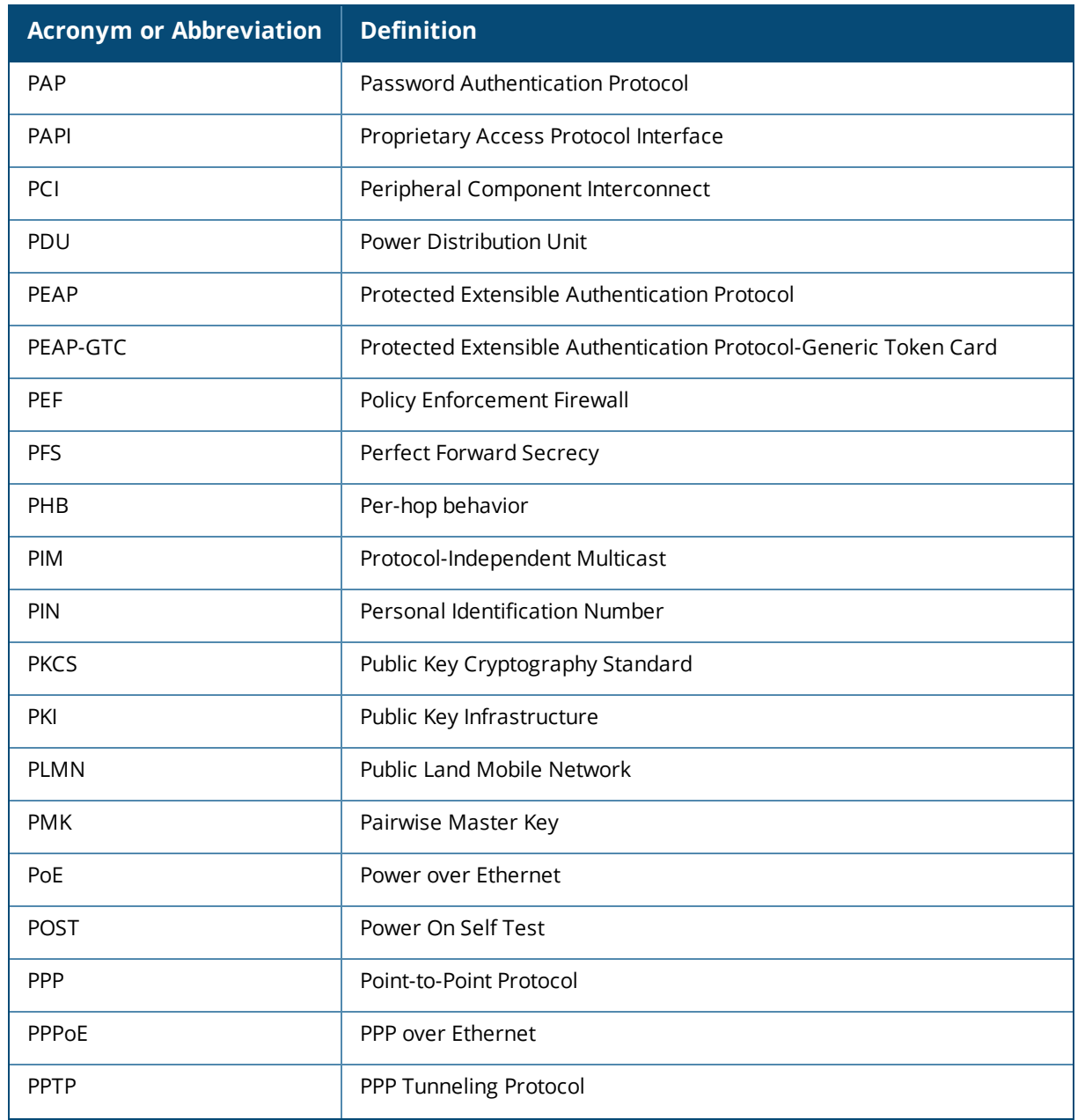

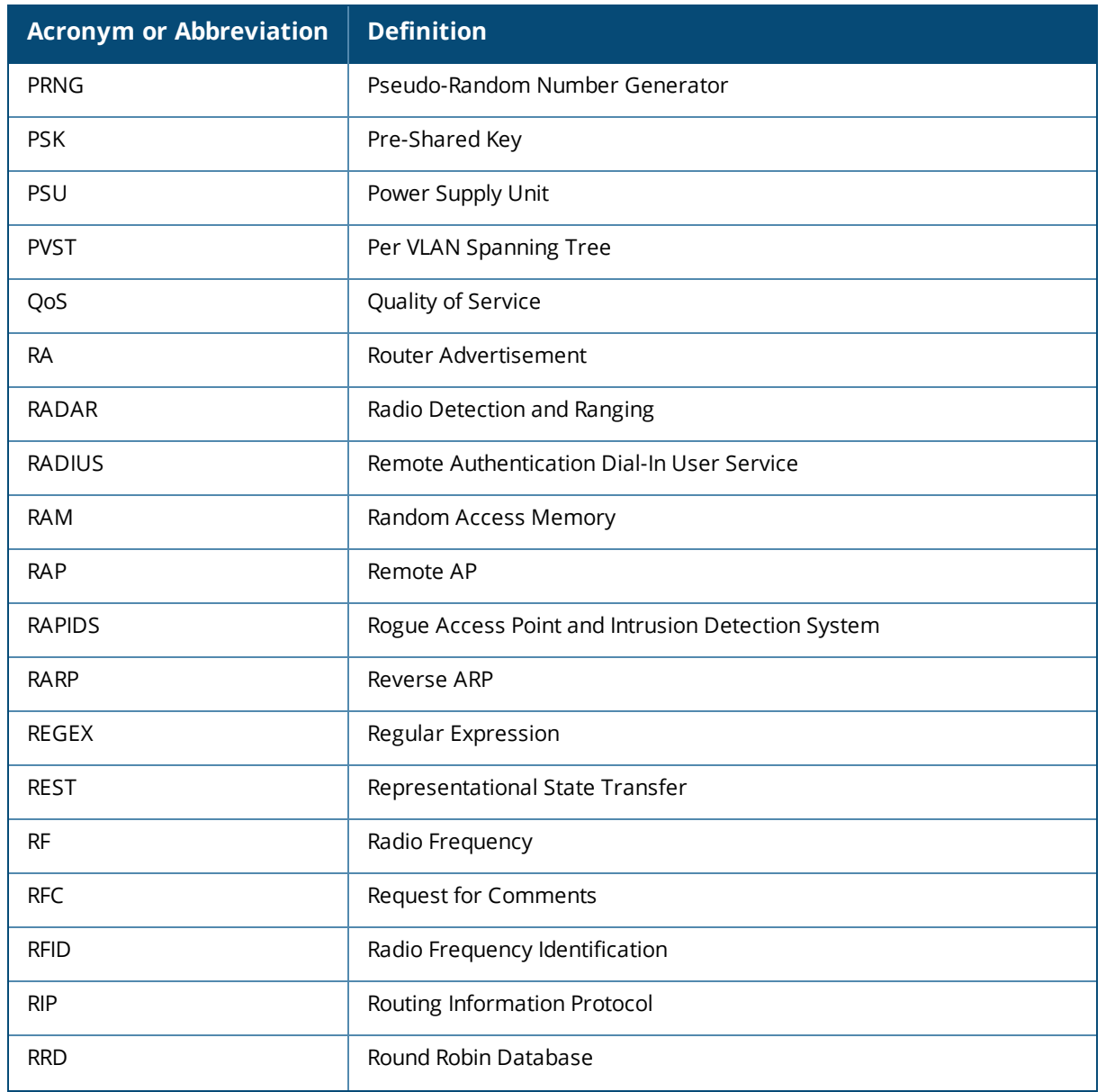

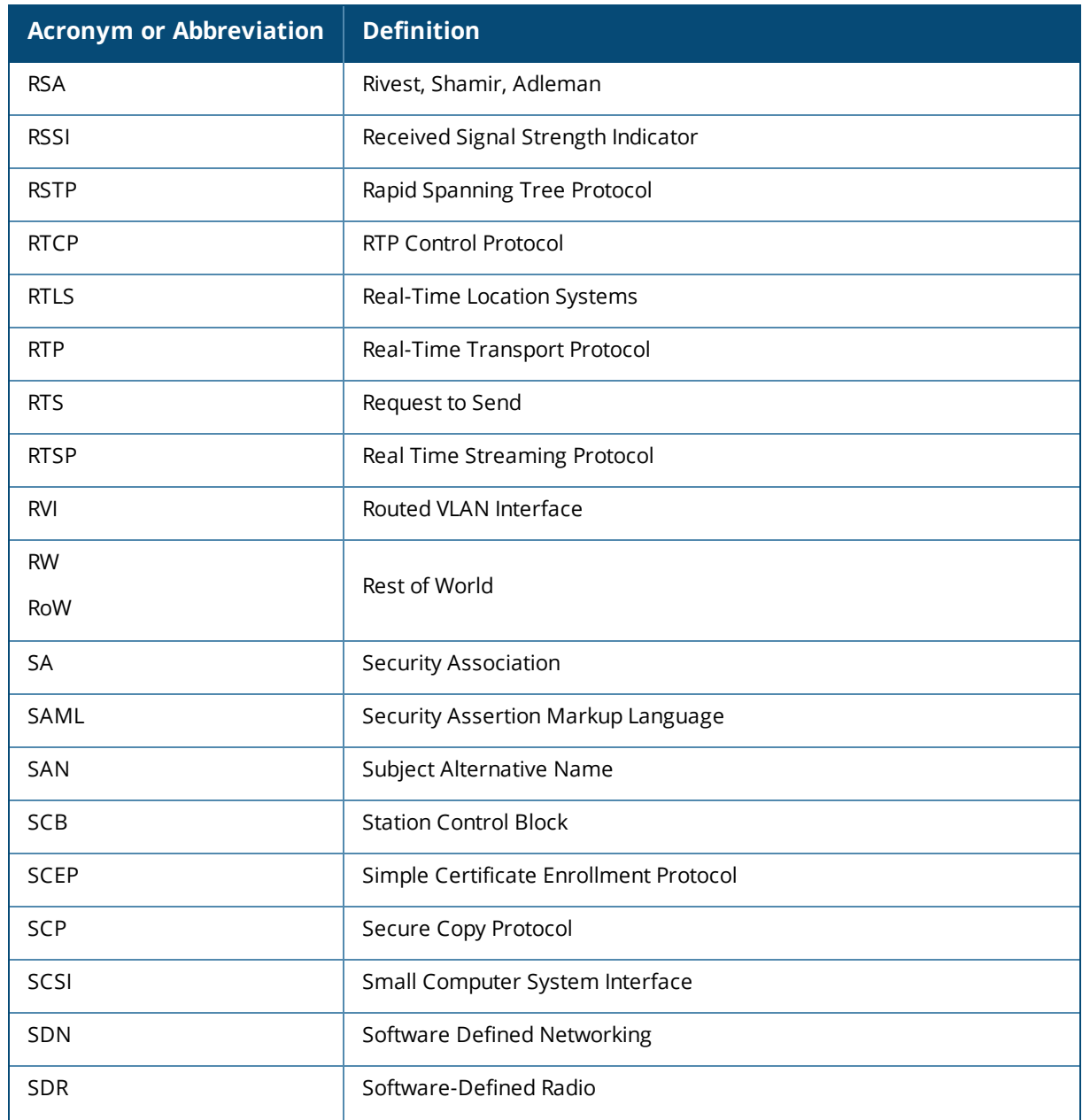

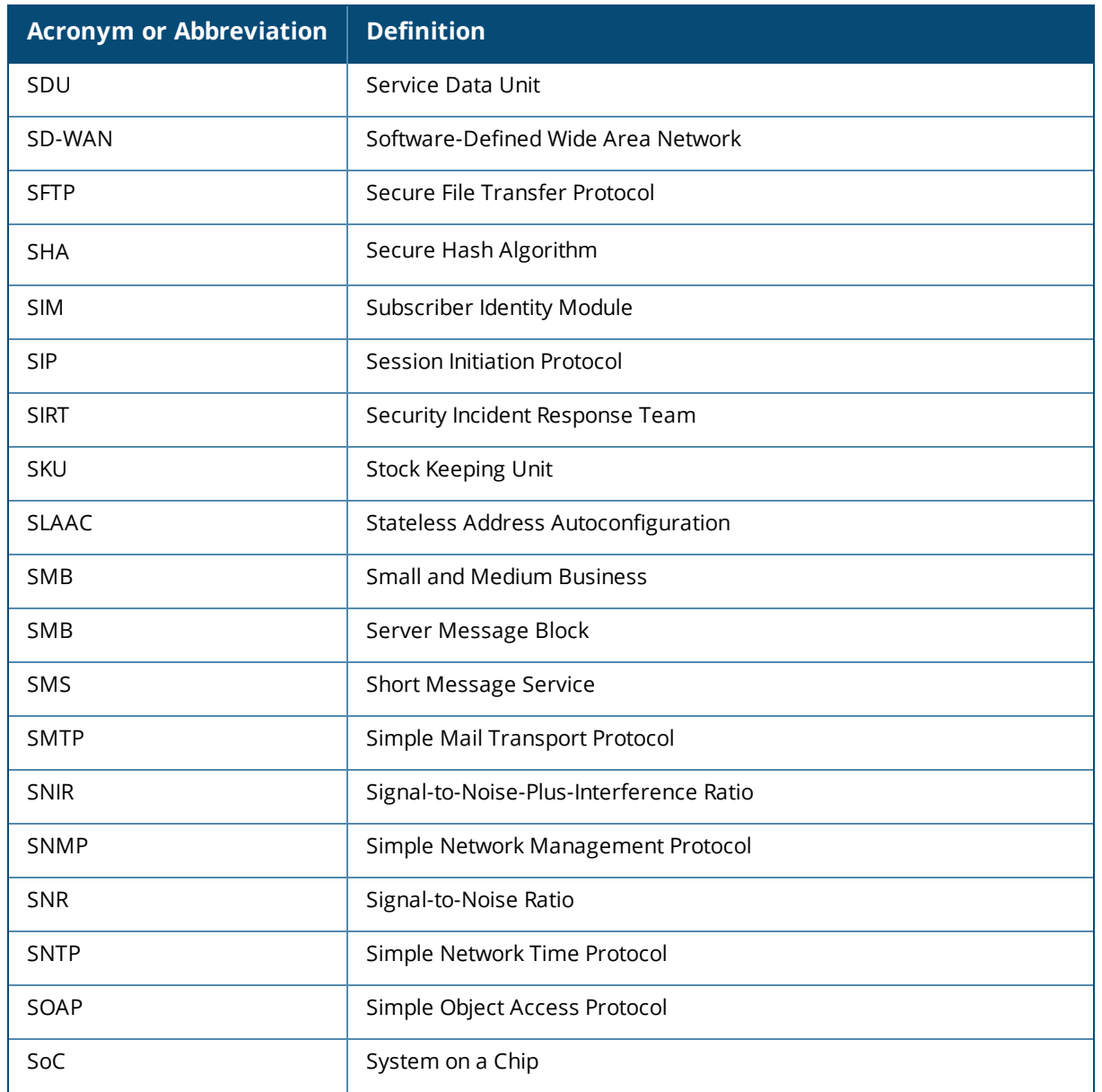

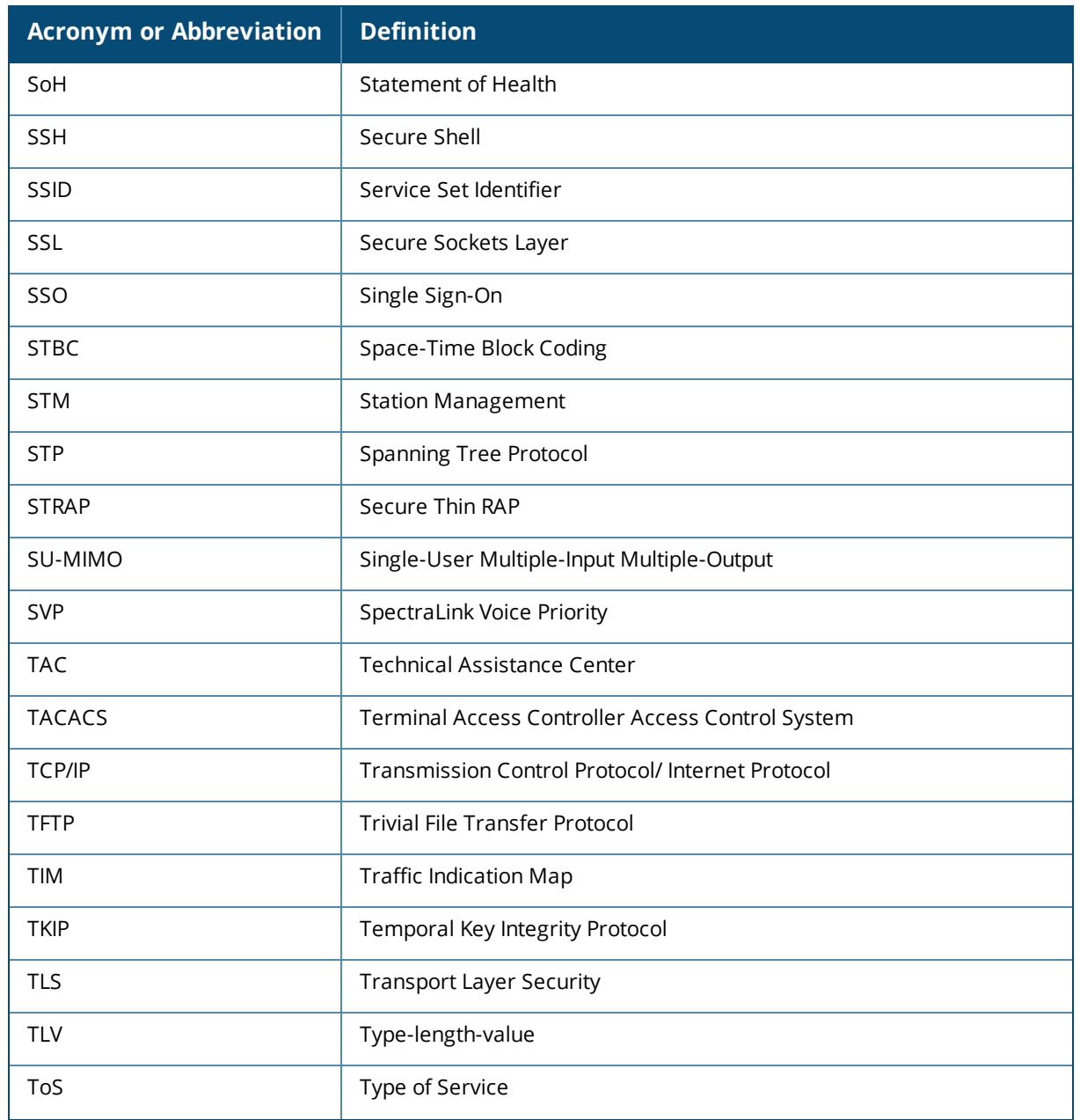

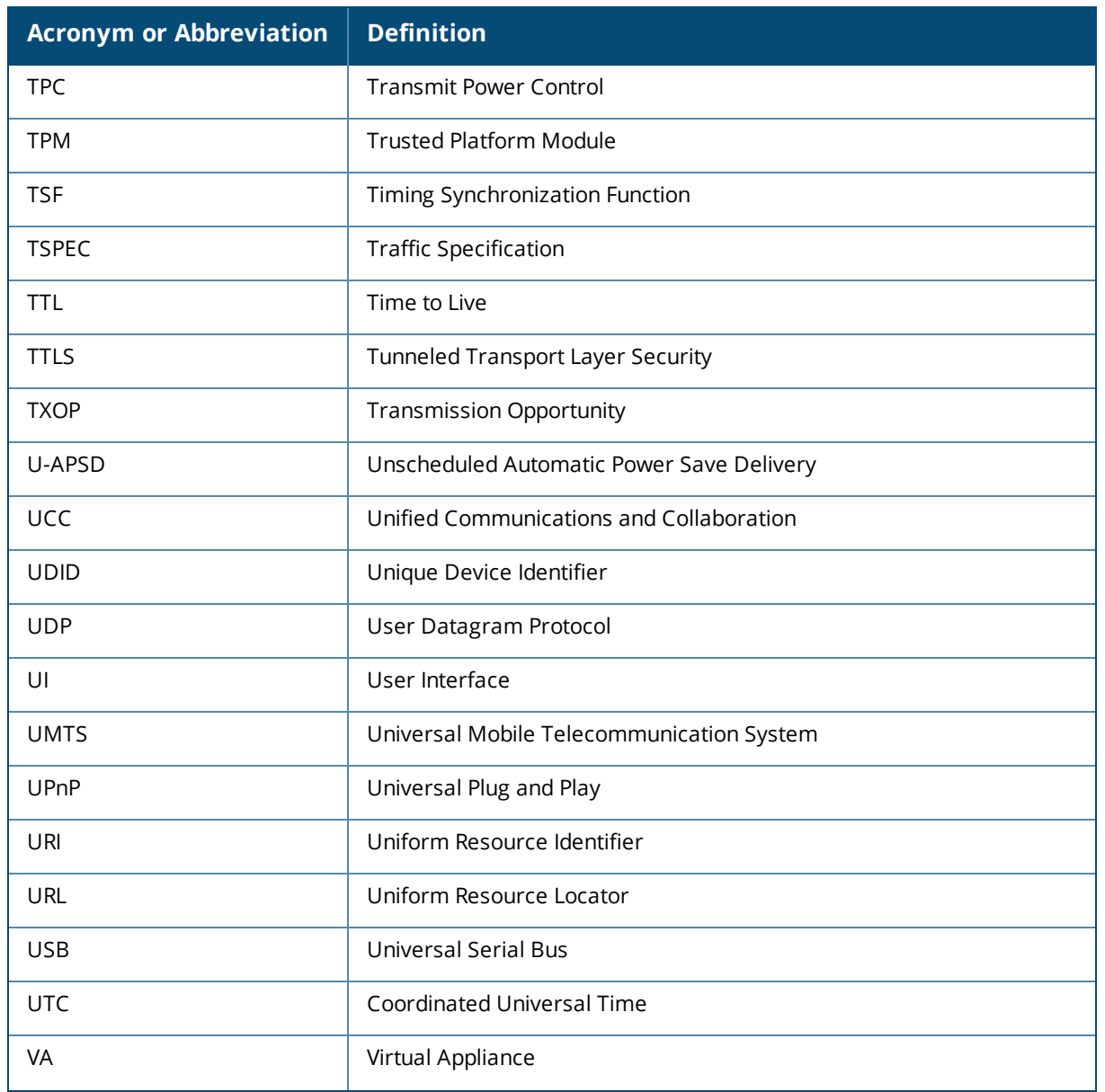

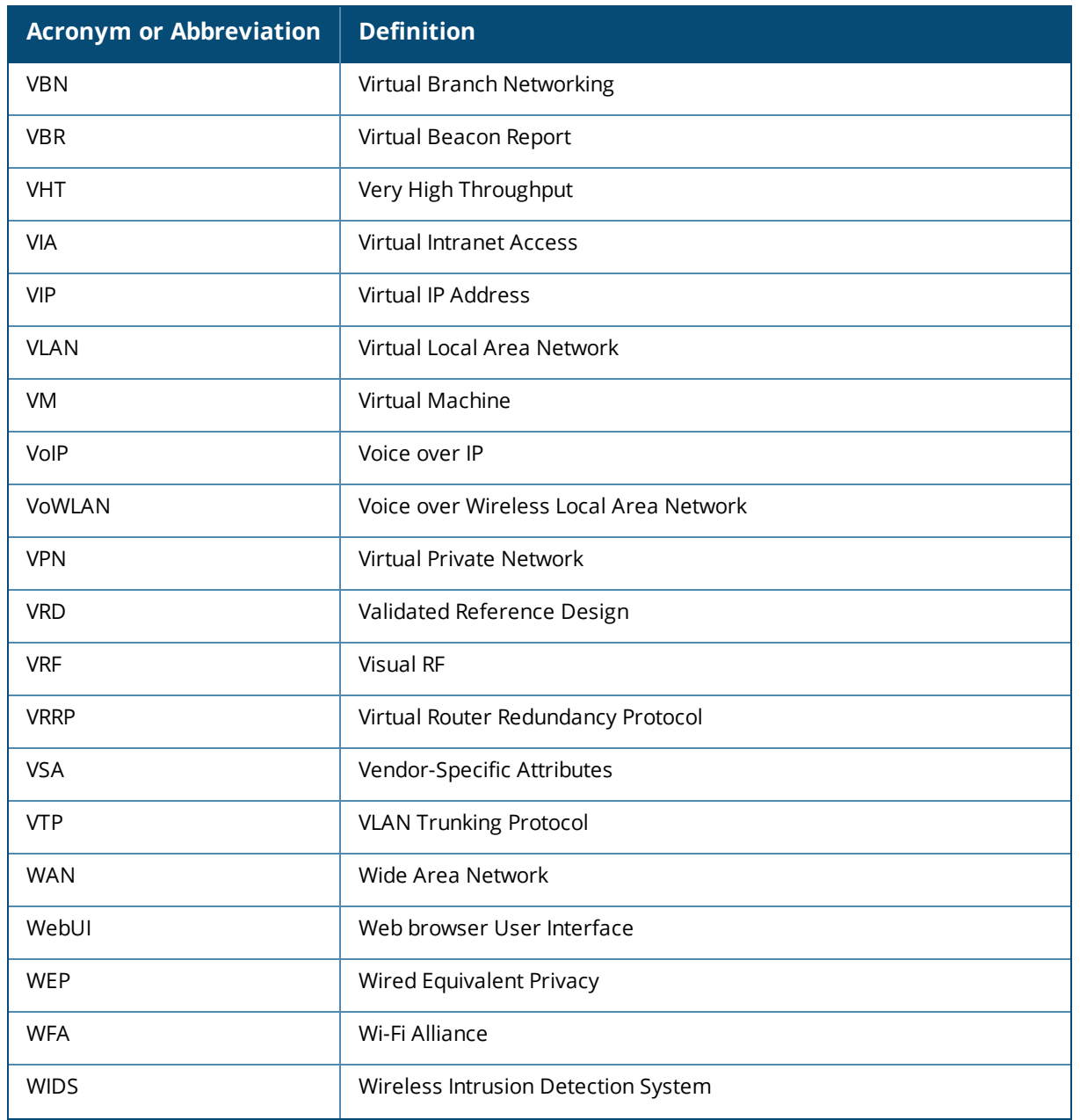

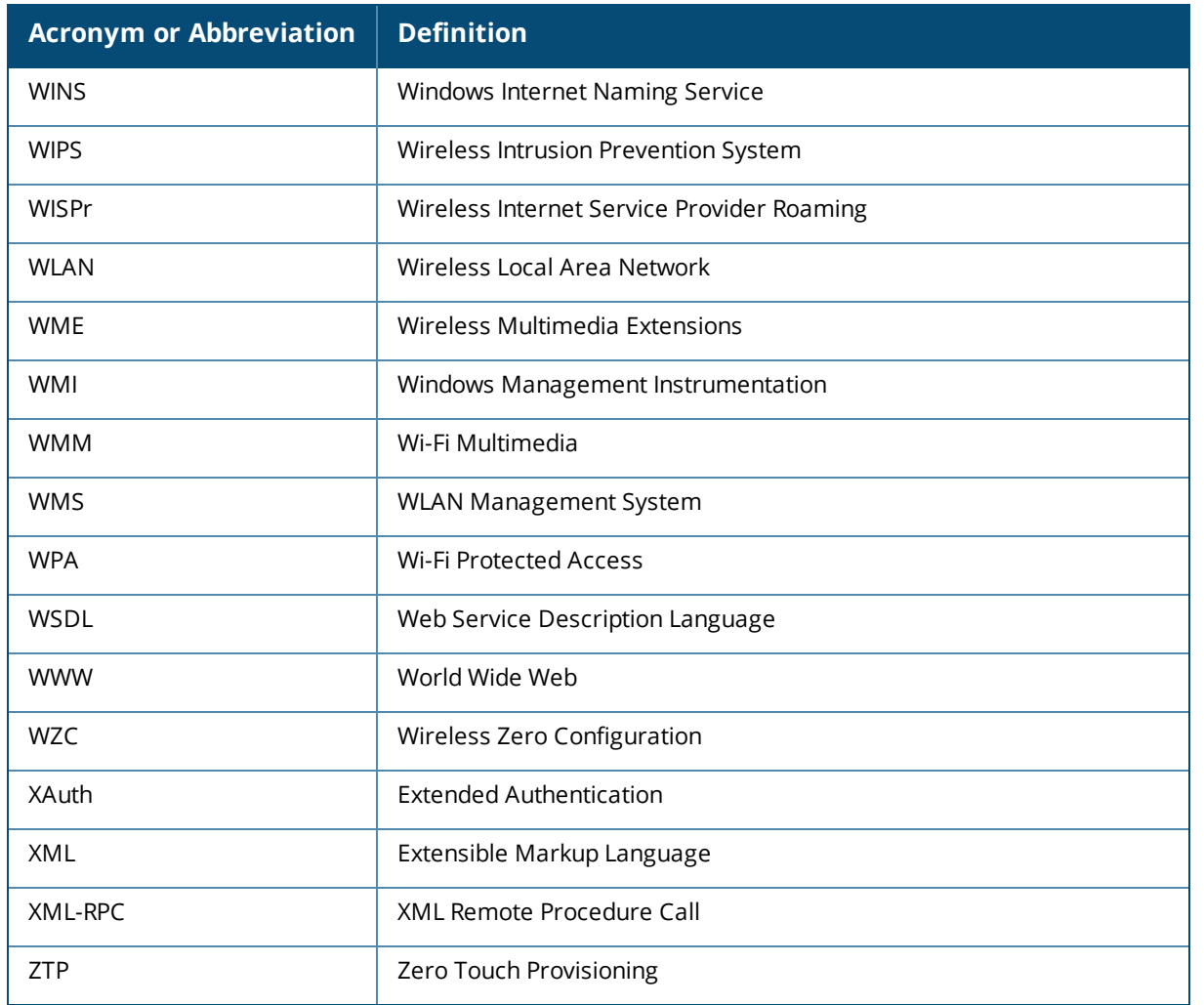